# **V2403C Series Hardware User Manual**

**Version 1.0, January 2022**

**[www.moxa.com/products](http://www.moxa.com/products)**

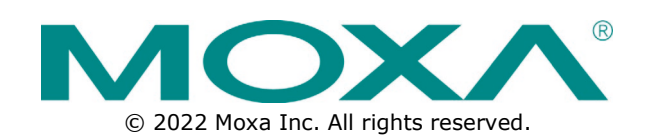

#### **V2403C Series Hardware User Manual**

The software described in this manual is furnished under a license agreement and may be used only in accordance with the terms of that agreement.

### **Copyright Notice**

© 2022 Moxa Inc. All rights reserved.

#### **Trademarks**

The MOXA logo is a registered trademark of Moxa Inc. All other trademarks or registered marks in this manual belong to their respective manufacturers.

### **Disclaimer**

- Information in this document is subject to change without notice and does not represent a commitment on the part of Moxa.
- Moxa provides this document as is, without warranty of any kind, either expressed or implied, including, but not limited to, its particular purpose. Moxa reserves the right to make improvements and/or changes to this manual, or to the products and/or the programs described in this manual, at any time.
- Information provided in this manual is intended to be accurate and reliable. However, Moxa assumes no responsibility for its use, or for any infringements on the rights of third parties that may result from its use.
- This product might include unintentional technical or typographical errors. Changes are periodically made to the information herein to correct such errors, and these changes are incorporated into new editions of the publication.

### **Technical Support Contact Information**

**[www.moxa.com/support](http://www.moxa.com/support)**

### **Table of Contents**

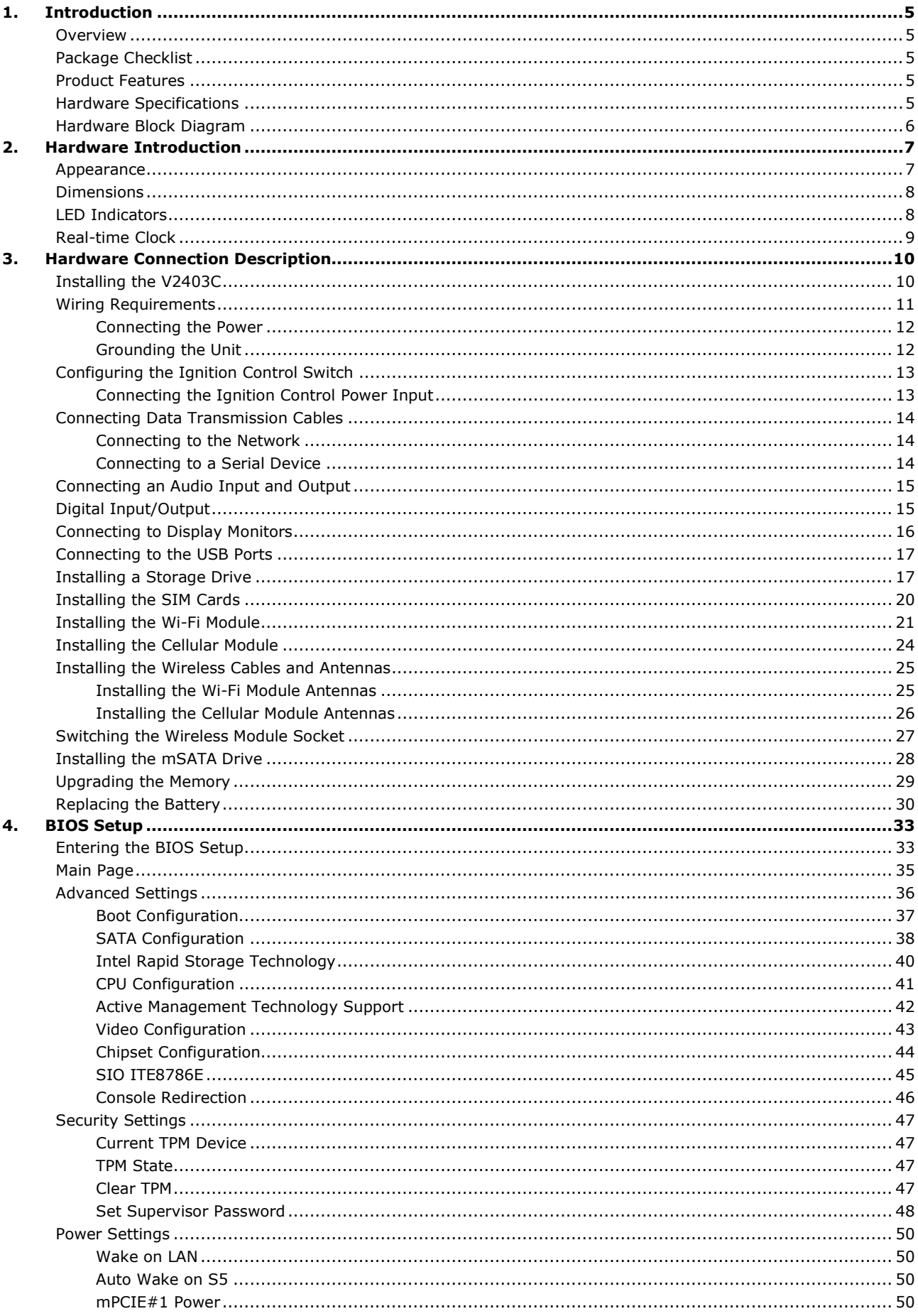

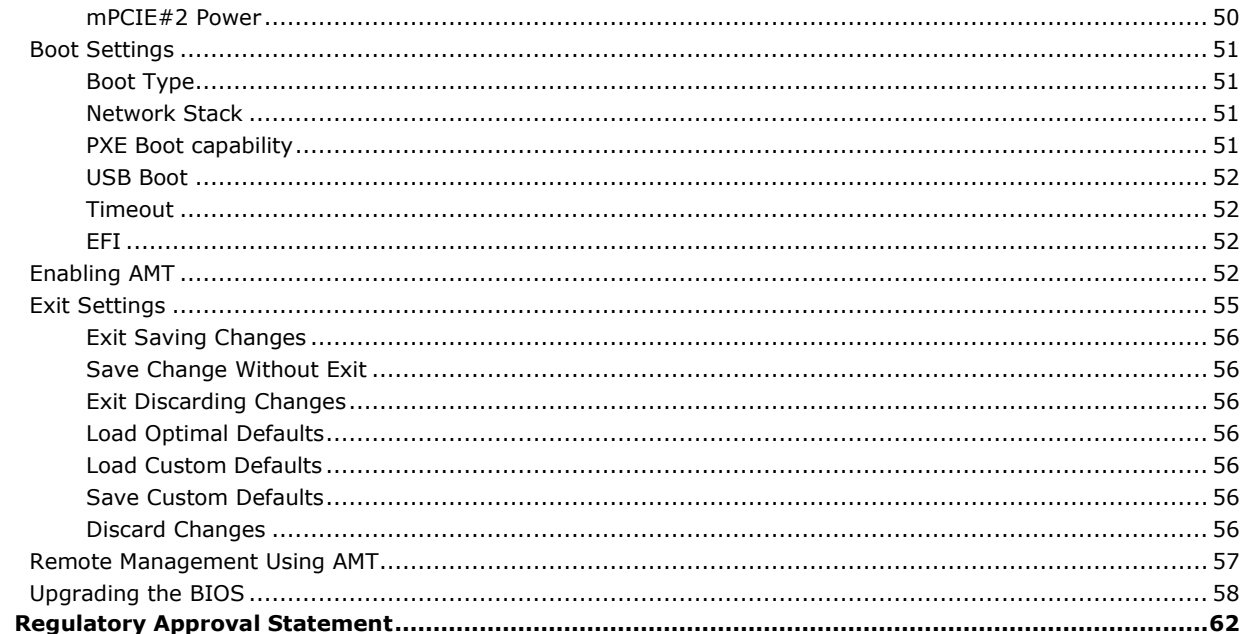

**A.** 

<span id="page-4-0"></span>This chapter gives a general overview of the V2403C computer's hardware features and specifications.

## <span id="page-4-1"></span>**Overview**

The V2403C Series embedded computers are based on an Intel® 7th Gen processor and feature 4 RS-232/422/485 serial ports, 4 Ethernet ports, and 4 USB 3.0 hosts. In addition, the computers provide 1 DisplayPort output and 1 HDMI display with 4k resolution support.

The mSATA socket, SATA connectors, and USB sockets provide the V2403C computers with the reliability needed for industrial applications that require data buffering and storage expansion. The computers also come with 2 2.5-inch storage slots for inserting additional storage media, such as hard disk or solid-state drives, to support convenient, fast, and easy storage replacement.

## <span id="page-4-2"></span>**Package Checklist**

The following items are included in the package.

- V2403C embedded computer
- Wall-mounting kit
- Storage disk tray package
- HDMI cable locker
- Quick installation guide (printed)
- Warranty card

## **NOTE**

Please notify your sales representative if any of the above items are missing or damaged.

## <span id="page-4-3"></span>**Product Features**

- Intel® Celeron®/Intel® Core™ i3/i5/i7 embedded computer for in-vehicle IoT applications
- A variety of interfaces: Dual displays (HDMI, DP), 4 serial ports, 4 GbE, 4 DIs, 4 DOs, 4 USB hosts, and 2 Mini PCIe slots for wireless options
- -40 to 70°C wide temperature models available

## <span id="page-4-4"></span>**Hardware Specifications**

For the product hardware specifications, refer to Moxa's website: [https://www.moxa.com.](https://www.moxa.com/)

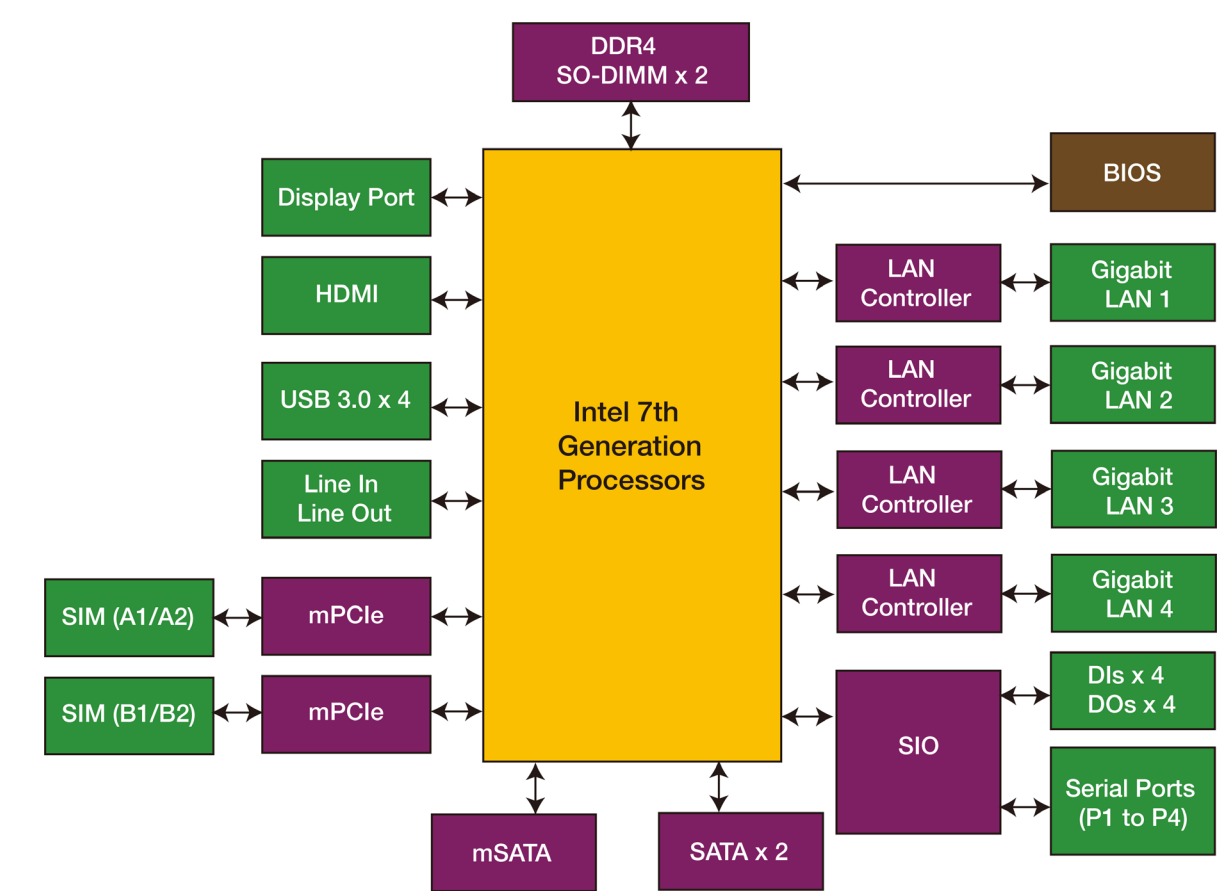

## <span id="page-5-0"></span>**Hardware Block Diagram**

<span id="page-6-0"></span>V2403C embedded computers are compact, rugged, and ideal for use in industrial applications. LED indicators help you monitor their performance and identify trouble spots. Multiple serial ports allow you to connect a variety of devices for wireless operation and the reliable and stable hardware platform lets you devote your attention to developing your applications, rather than dealing with low-level APIs and device drivers.

## <span id="page-6-1"></span>**Appearance**

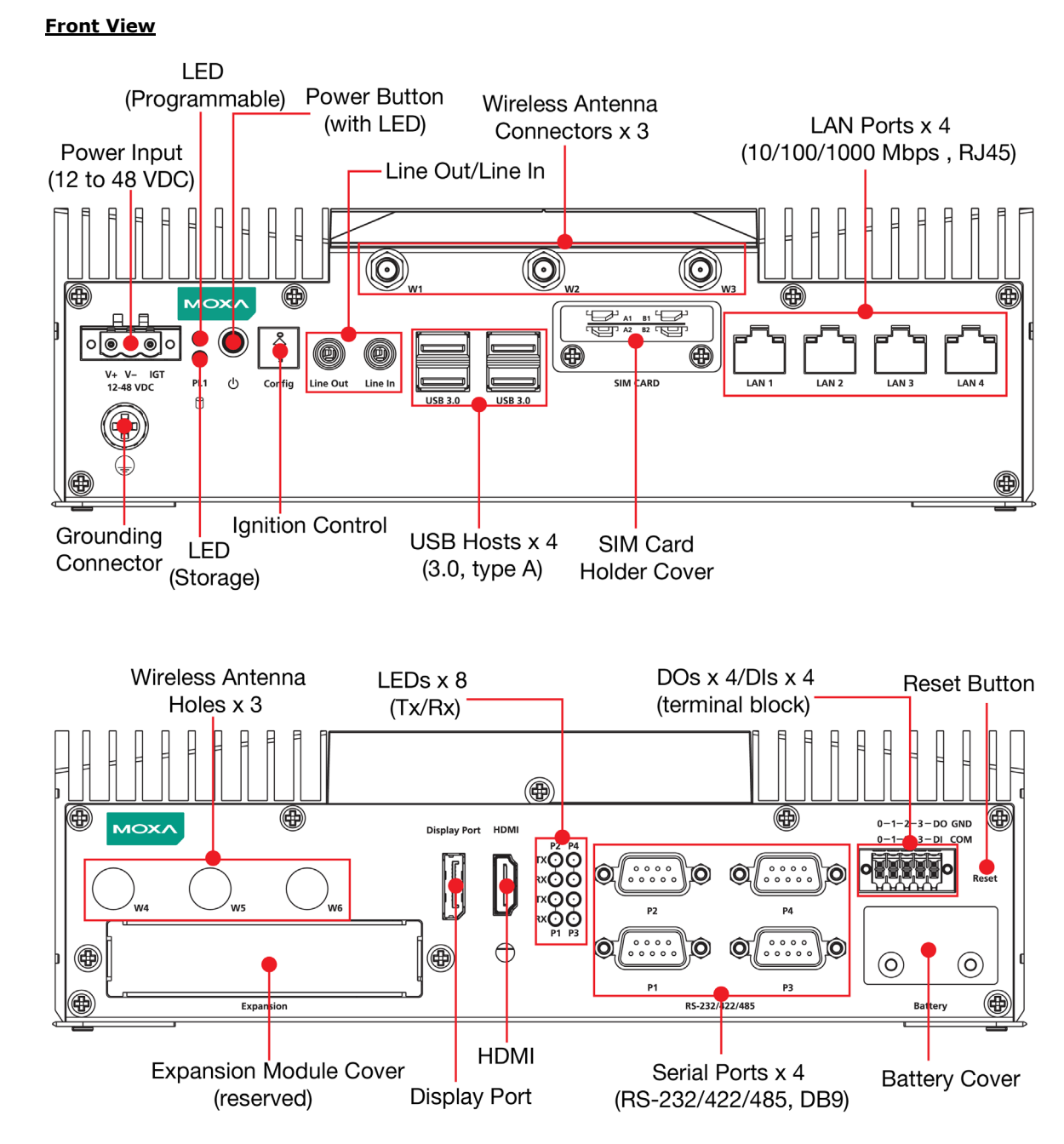

# <span id="page-7-0"></span>**Dimensions**

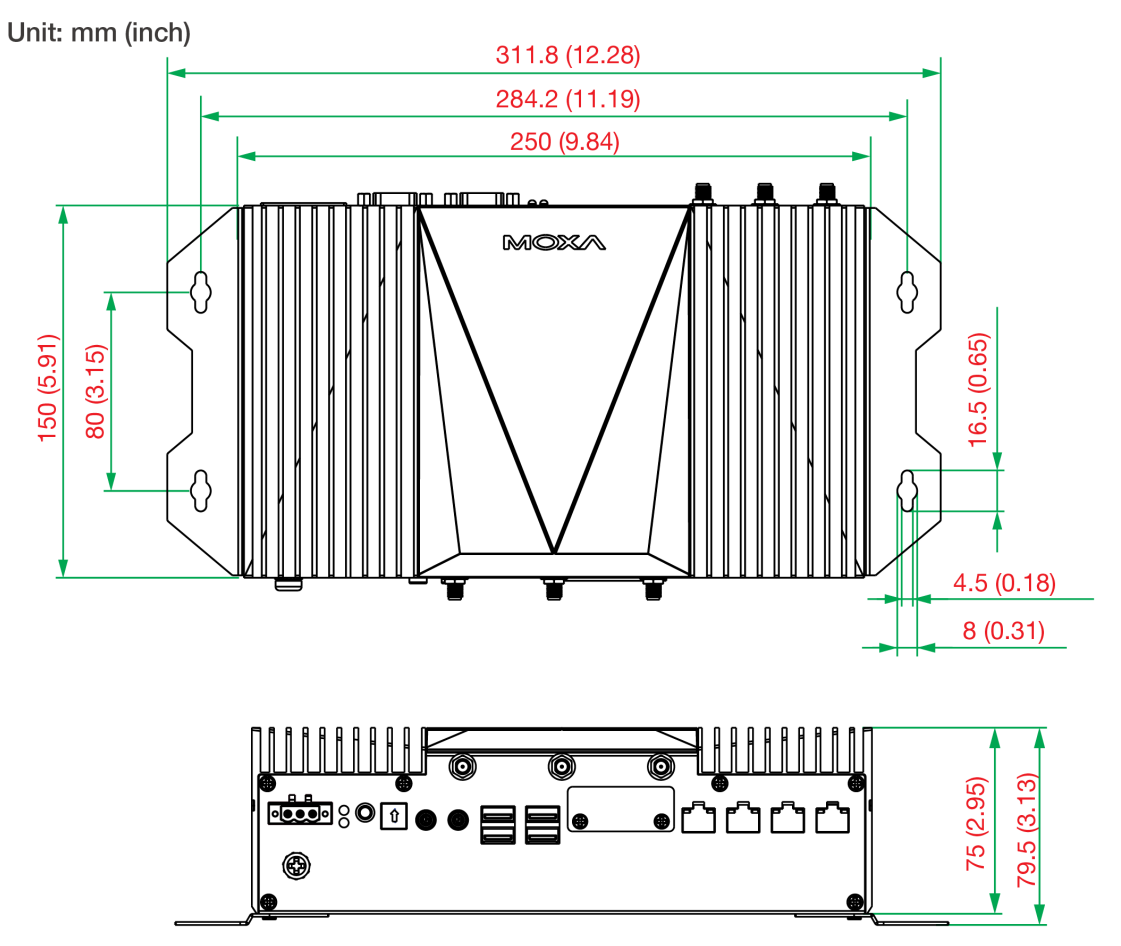

<span id="page-7-1"></span>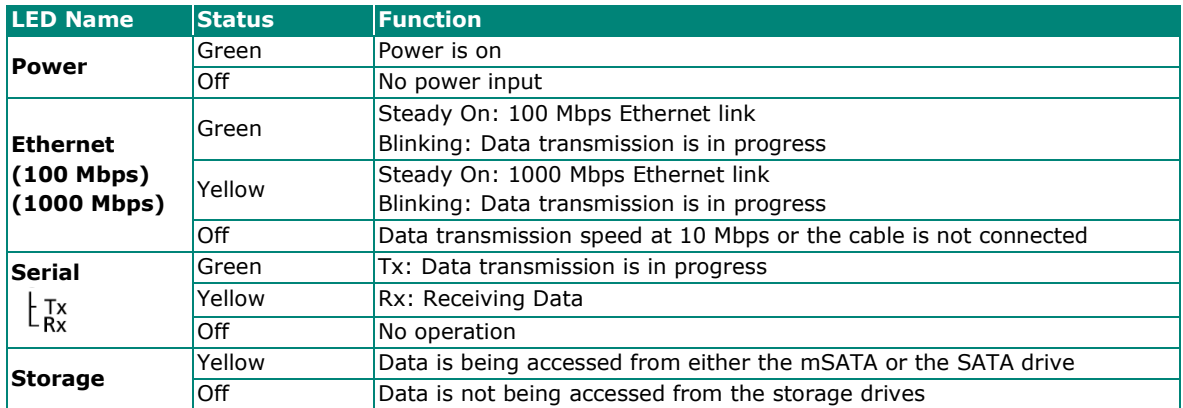

## <span id="page-8-0"></span>**Real-time Clock**

The embedded computer's real-time clock is powered by a lithium battery. We strongly recommend that you **DO NOT** replace the lithium battery on your own. If the battery needs to be changed, contact the Moxa RMA service team.

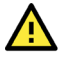

### **ATTENTION**

There is a risk of explosion if the wrong type of battery is used. To avoid this potential danger, always be sure to use the correct type of battery. Contact the Moxa RMA service team if you need to replace your battery.

#### **Caution**

Dispose of used batteries in a suitable manner. Consult the battery manufacturer for details on disposing batteries.

<span id="page-9-0"></span>In this chapter, we show how to connect the embedded computers to the network and to a variety of common devices.

## <span id="page-9-1"></span>**Installing the V2403C**

#### **Wall or Cabinet Mounting**

The V2403C comes with two wall-mounting brackets. Use four screws per side to attach the mounting bracket to the computer. Ensure that the mounting brackets are attached to the V2403C computer in the direction shown in the following figure.

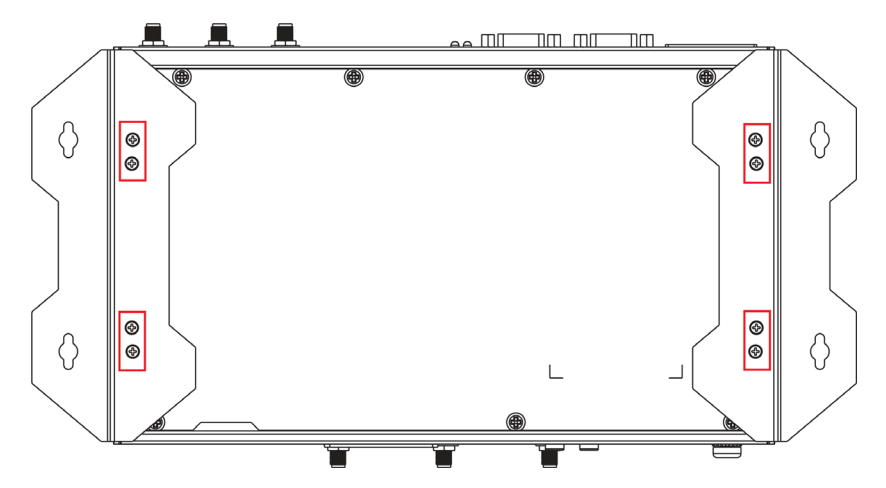

The eight screws are included in the package. They are standard IMS\_M3x5L screws and require a torque of 4.5 kgf-cm. Refer to the following illustration for details.

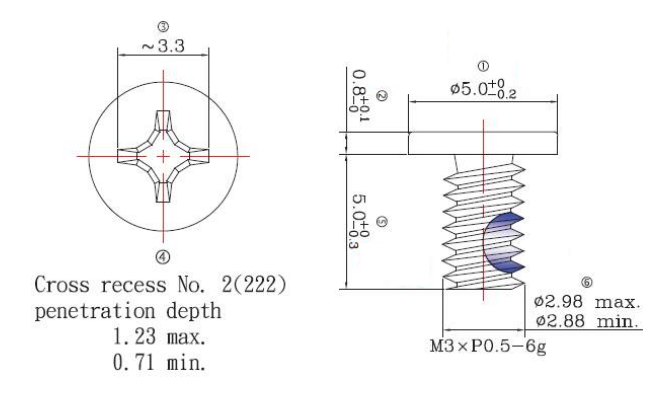

Use two screws (M3\*5L standard is recommended) per side to attach the V2403C computer to a wall or a cabinet. The product package does not include the four screws required for attaching the wall-mounting kit to the wall; they need to be purchased separately. Ensure that the V2403C computer is installed in the direction shown in the following figure.

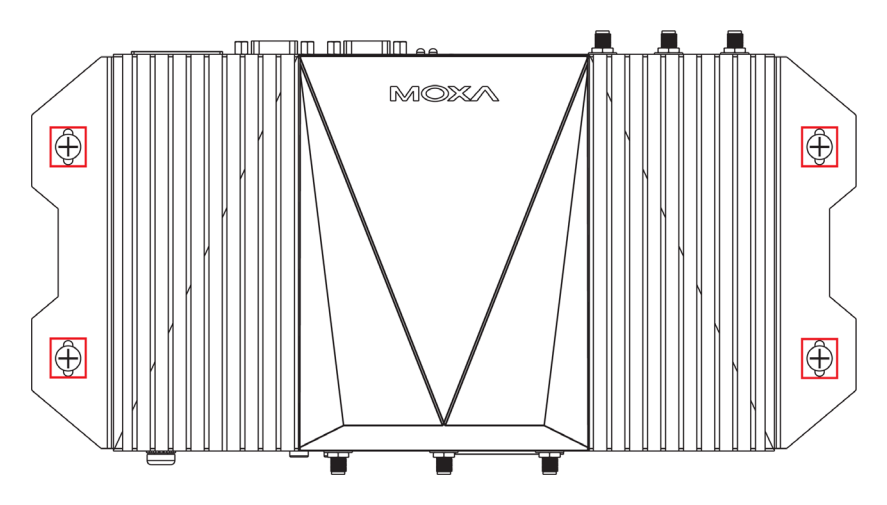

## <span id="page-10-0"></span>**Wiring Requirements**

This section describes how to connect peripheral devices to the embedded computer.

You should read and follow these common safety precautions before proceeding with the installation of any electronic device:

Use separate paths to route wiring for power and devices. If power wiring and device wiring paths must cross, make sure the wires are perpendicular at the intersection point.

### **ATTENTION**

Do not run signal or communication wiring together with power wiring in the same wire conduit. To avoid interference, wires with different signal characteristics should be routed separately.

- Use the type of signal transmitted through a wire to determine which wires should be kept separate. The rule of thumb is that wiring that shares similar electrical characteristics can be bundled together.
- Keep input wiring and output wiring separate.
- It is advisable to label the wiring to all devices in the system.

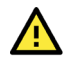

### **ATTENTION**

#### **Safety First!**

Be sure to disconnect the power cord before installing and/or wiring your V2403C.

#### **Wiring Caution!**

Calculate the maximum possible current in each power wire and common wire. Observe all electrical codes dictating the maximum current allowable for each wire size.

If the current goes above the maximum ratings, the wiring could overheat, causing serious damage to your equipment.

#### **Temperature Caution!**

Be careful when handling the unit. When the unit is plugged in, the internal components generate heat, and consequently the outer casing may feel hot to the touch.

### <span id="page-11-0"></span>**Connecting the Power**

Connect the 12 to 48 VDC power line with terminal block to the V2403C computer. If the power is supplied properly, the **Ready** LED will glow a solid green after a 25 to 30 second delay.

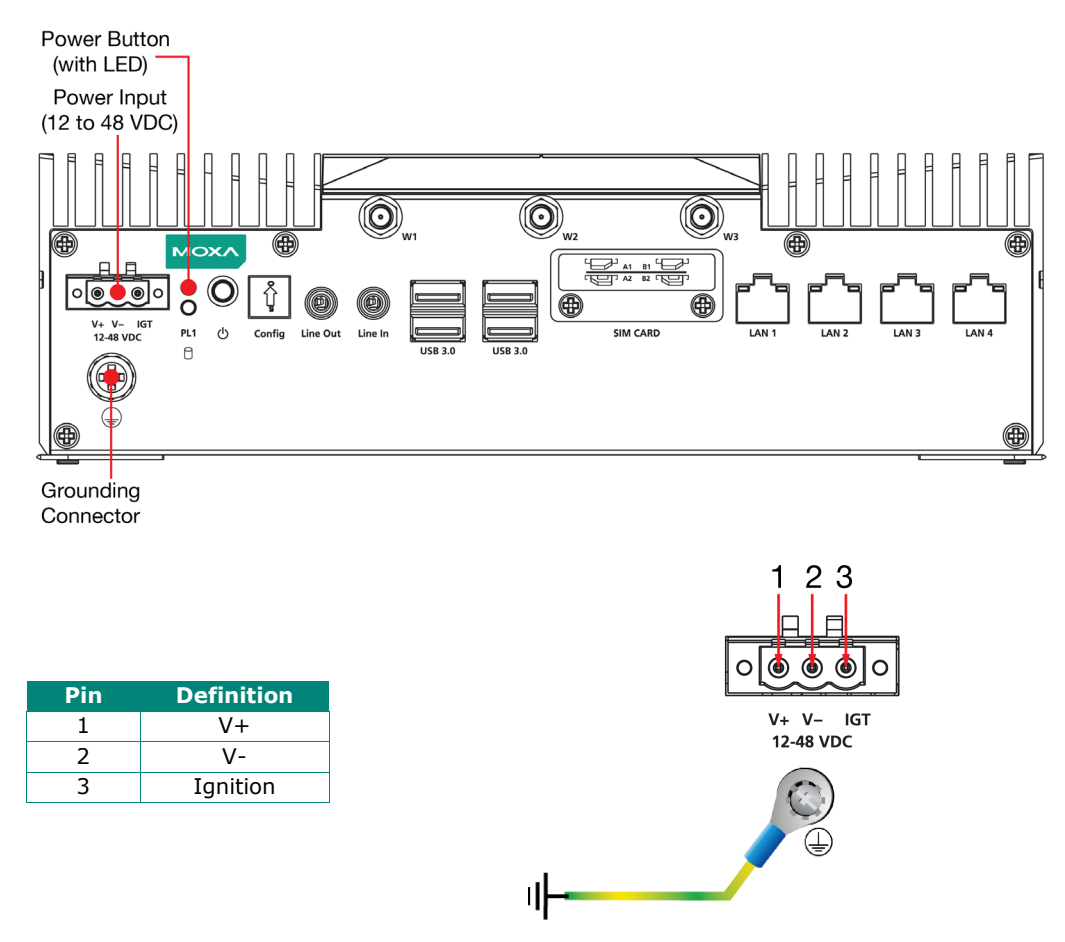

The power input specification is given below:

• DC power source rating of 12 V @ 5.83 A; 48 V @ 1.46 A, and a minimum of 18 AWG.

For surge protection, connect the grounding connector located below the power connector with the earth (ground) or a metal surface.

### <span id="page-11-1"></span>**Grounding the Unit**

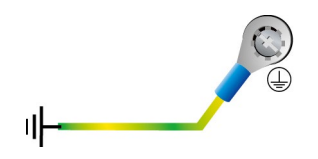

In addition, a grounding connector is also provided below the power input connector. Connect the wire to an appropriately grounded metal surface.

## <span id="page-12-0"></span>**Configuring the Ignition Control Switch**

There is an ignition control switch on the front panel of the V2403C. This design helps users to set up the power ignition time and determine when to trigger the power; it is particularly convenient for the applications in various transportation industries.

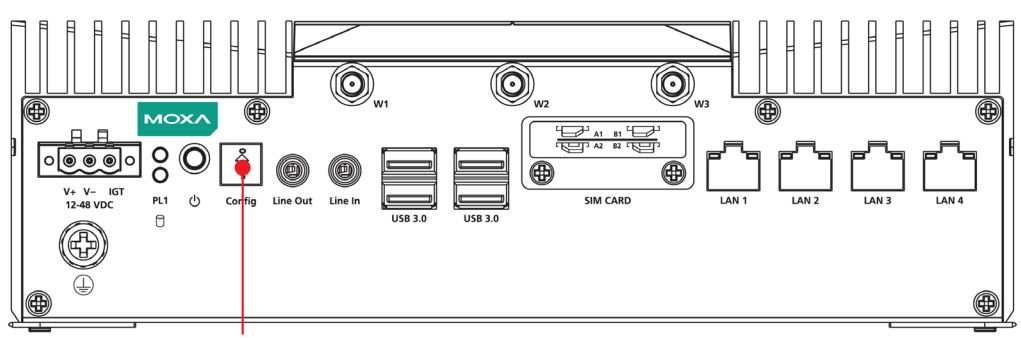

Ignition Control

### <span id="page-12-1"></span>**Connecting the Ignition Control Power Input**

1. Select a number from 0 to 9 on the switch.

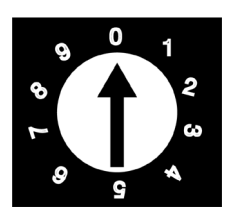

- 2. Make the following connections:
- Connect V+ for the system to a 12 to 48 VDC DC power source
- Connect the positive line on IGT to a 12 to 24 VDC power source
- Connect the negative line on V- to the DC power sources

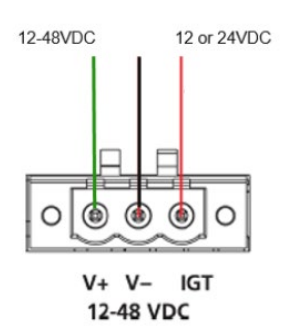

Refer to the following table for the detailed switch number and the corresponding power on time and power off time.

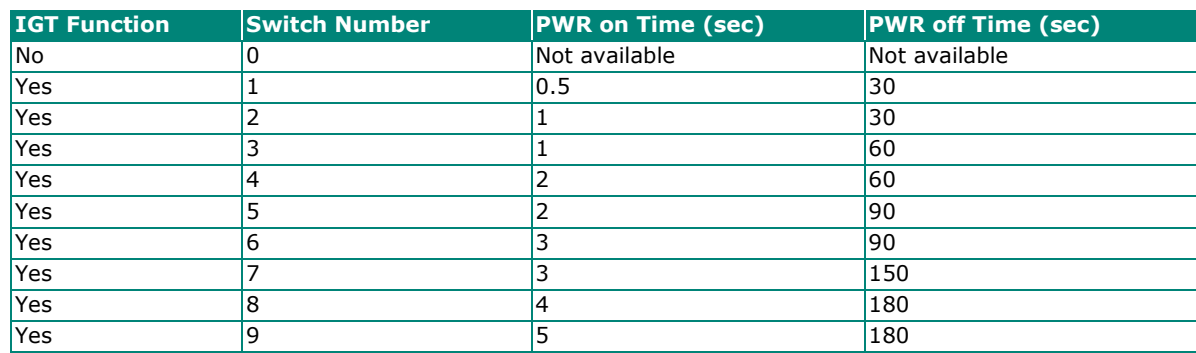

## <span id="page-13-0"></span>**Connecting Data Transmission Cables**

This section describes how to connect V2403C embedded computers to a network and serial devices.

## <span id="page-13-1"></span>**Connecting to the Network**

Four 10/100/1000 Mbps Ethernet ports using RJ45 connectors are located on the front panel of the computer. Refer to the following figure the specific location of the Ethernet ports.

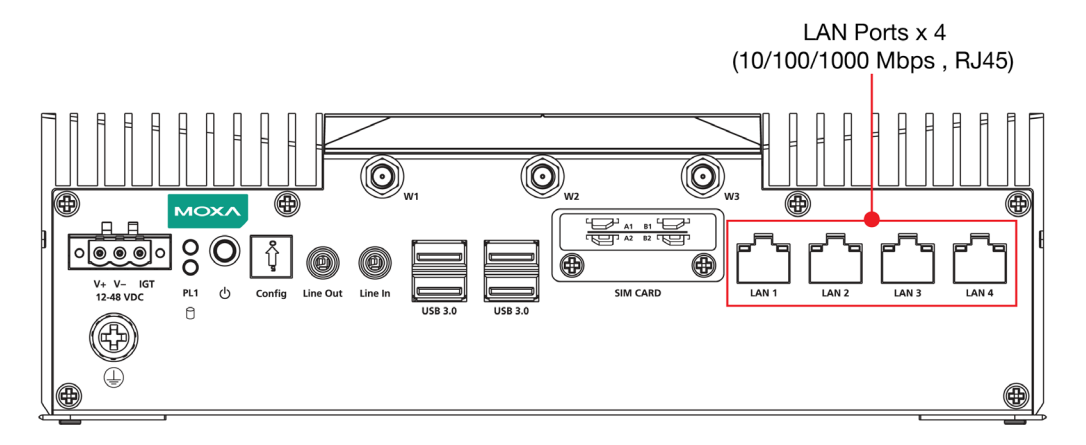

Refer to the following figure for the pin assignments of the Ethernet ports.

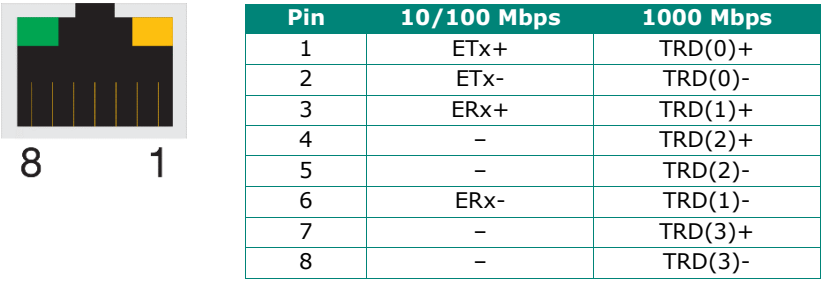

## <span id="page-13-2"></span>**Connecting to a Serial Device**

The V2403C comes with four serial ports, which can be configure for RS-232/422/485 interfaces. These ports are located on the rear panel.

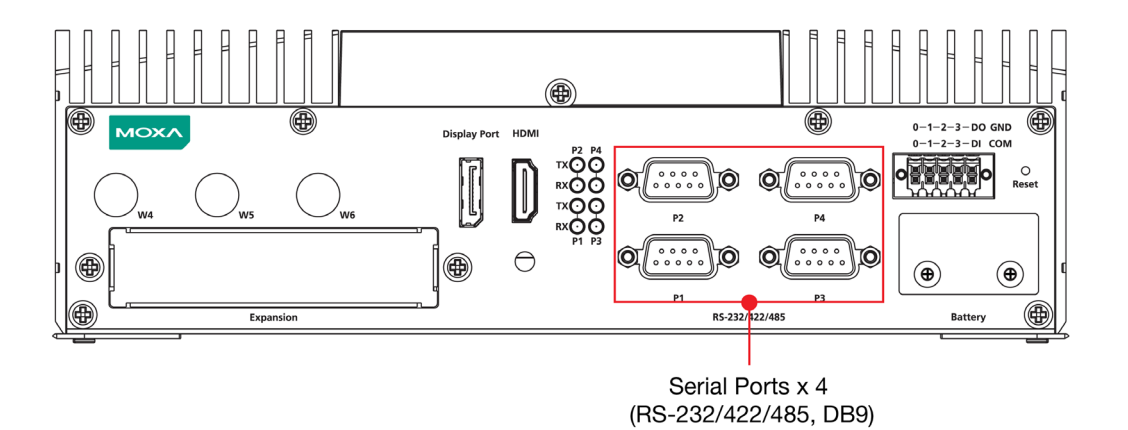

Use a serial cable to connect your serial device to the embedded computer's serial port. These ports have male DB9 connectors and can be configured for RS-232, RS-422, or RS-485 using the software. The pin assignments of the ports are shown in the table below:

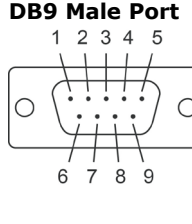

#### **DB9 Male Port RS-232/422/485 Pinouts**

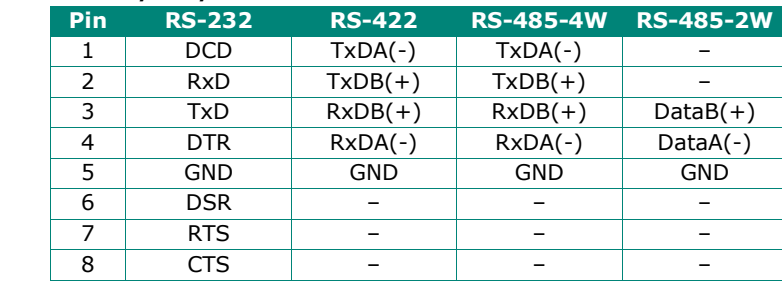

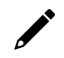

### **NOTE**

This is the pin assignment for the computer-side connectors on the V2403C. If you are wiring peripheralside connectors for a serial cable, you will need to match the pin assignment of the connectors.

## <span id="page-14-0"></span>**Connecting an Audio Input and Output**

The V2403C comes with a Line-in and a Line-out with 35 mm jack plug connectors, allowing users to connect a speaker or an earphone.

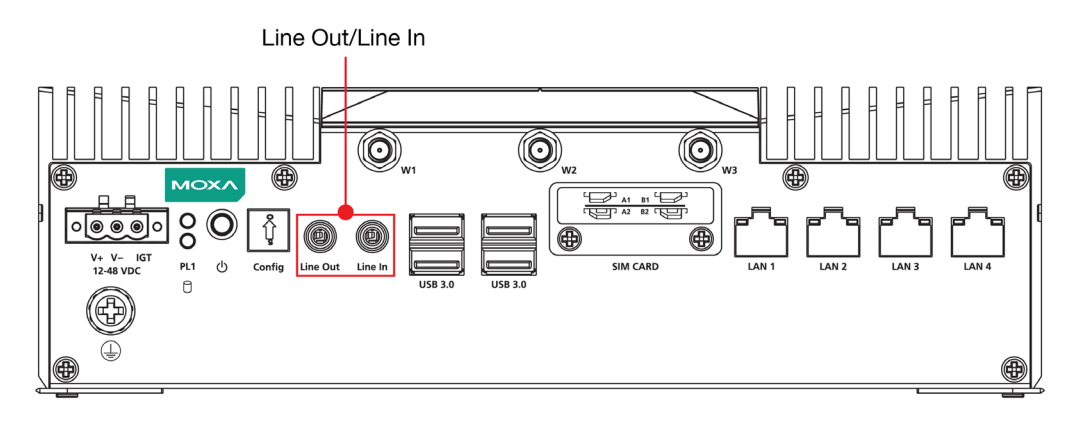

## <span id="page-14-1"></span>**Digital Input/Output**

The V2403C comes with a 4-channel digital input and a 4-channel digital output through a terminal block connector.

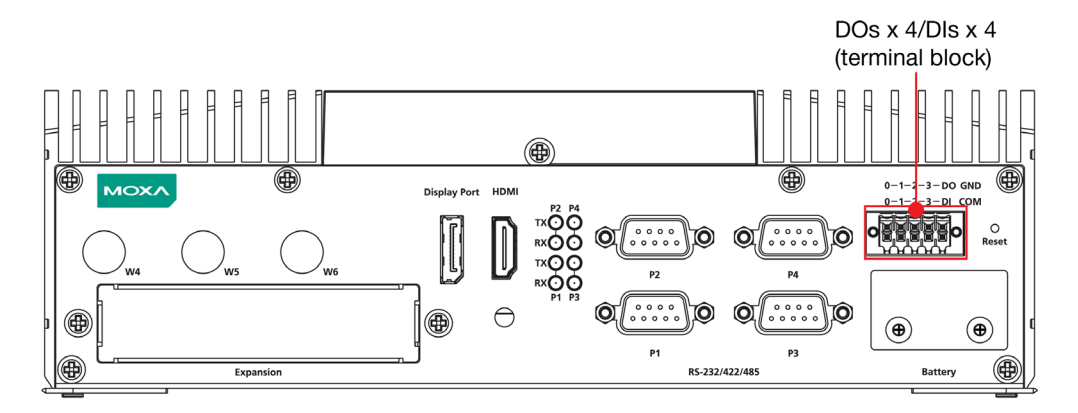

Refer to the following figures for the pin definitions and the current ratings.

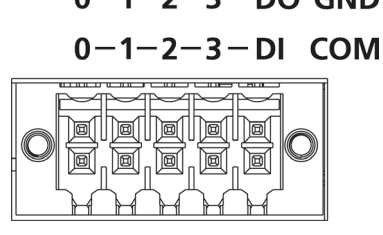

0-1-2-3-DO GND Digital Inputs

*Dry Contact* Logic 0: Short to Ground Logic 1: Open *Wet Contact (DI to COM)* Logic 1: 10 to 30 VDC Logic 0: 0 to 3 VDC

**Digital Outputs**

Current Rating: 200 mA per channel Voltage: 24 to 30 VDC

The wiring methods are shown in the diagram below:

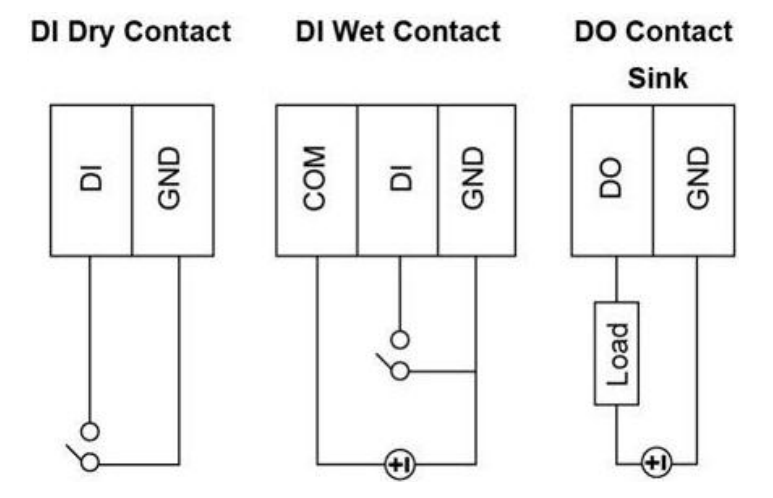

#### **NOTE**

If you are using wet contacts, you must connect the source to power. In addition, both DI and DO can only be wired as sink types.

## <span id="page-15-0"></span>**Connecting to Display Monitors**

The V2403C comes with a DisplayPort connector on the rear panel to connect a monitor. To ensure that the monitor image remains clear, tighten the monitor cable after connecting it to the V2403C.

In addition, an HDMI connector is also provided on the rear panel, allowing users to connect another display with an HDMI interface.

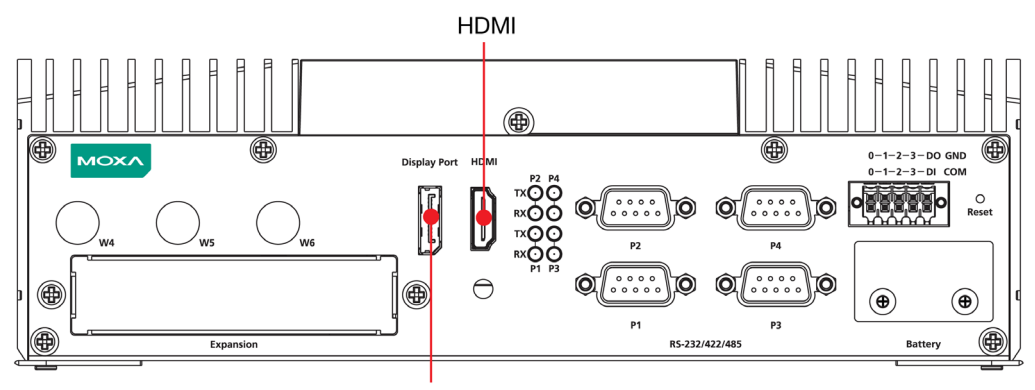

**Display Port** 

**NOTE**

To have a highly reliable video streaming capability, choose HDMI-certified HDMI cables.

## <span id="page-16-0"></span>**Connecting to the USB Ports**

The V2403C comes with four USB ports on the front panel. All four ports come with USB 3.0 type A interfaces. Refer to the following illustrations for the location of these ports.

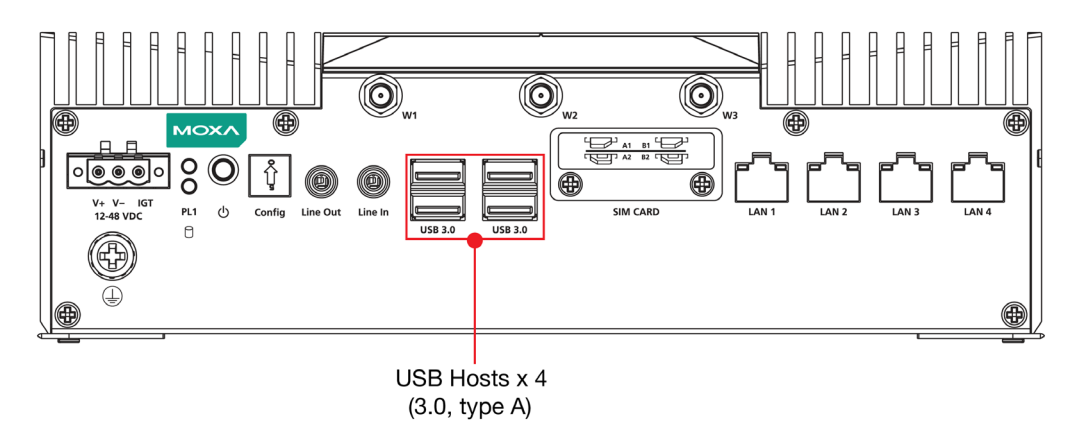

You can use these USB ports to connect various peripheral devices, such as a keyboard, mouse, and USB storage drives, to your computer.

## <span id="page-16-1"></span>**Installing a Storage Drive**

The V2403C comes with two storage sockets for installing 2.5-inch storage disks.

Follow these steps to install a hard disk drive.

1. Unpack the storage disk tray from the product package.<br>Screws x 2 for Disk Tray

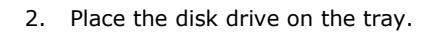

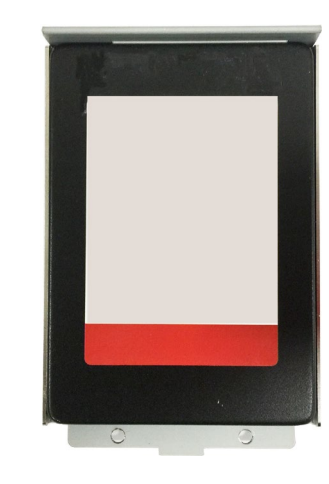

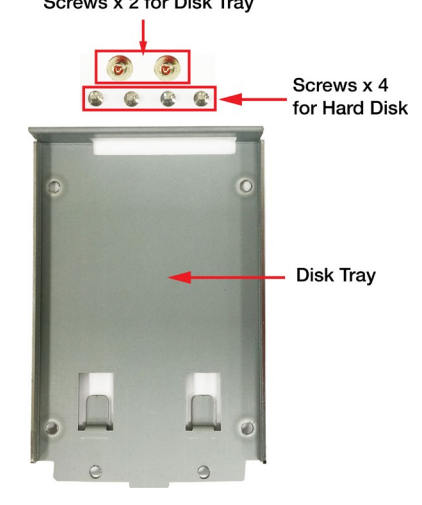

3. Turn the disk and tray arrangement around to view the rear side of the tray. Fasten the four screws to secure the disk to the tray.

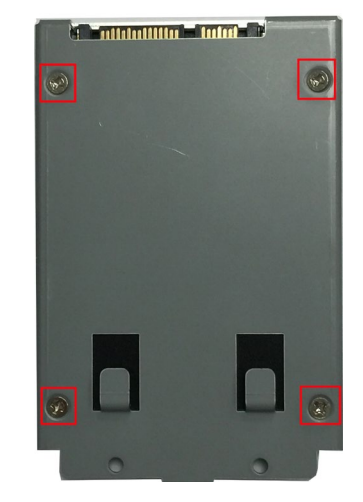

4. Remove all screws on the rear panel of the V2403C computer.

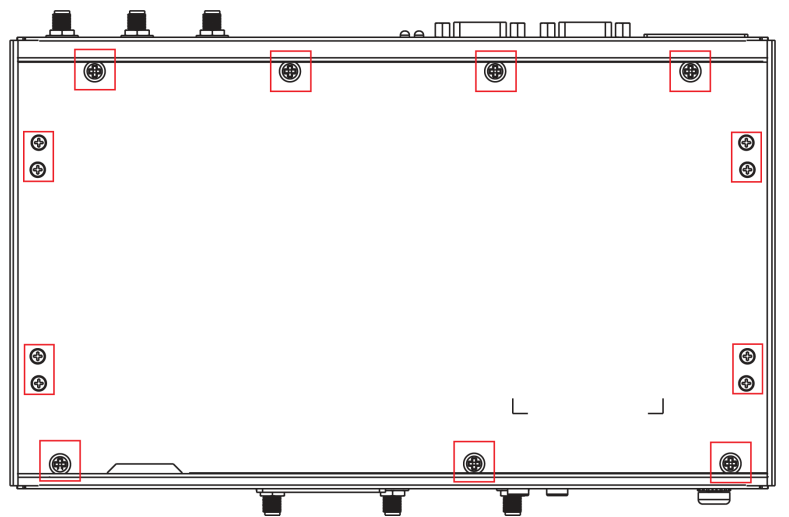

5. Take out the rear cover of the computer and find the location of the storage sockets. There are two sockets A and B and either can be used.

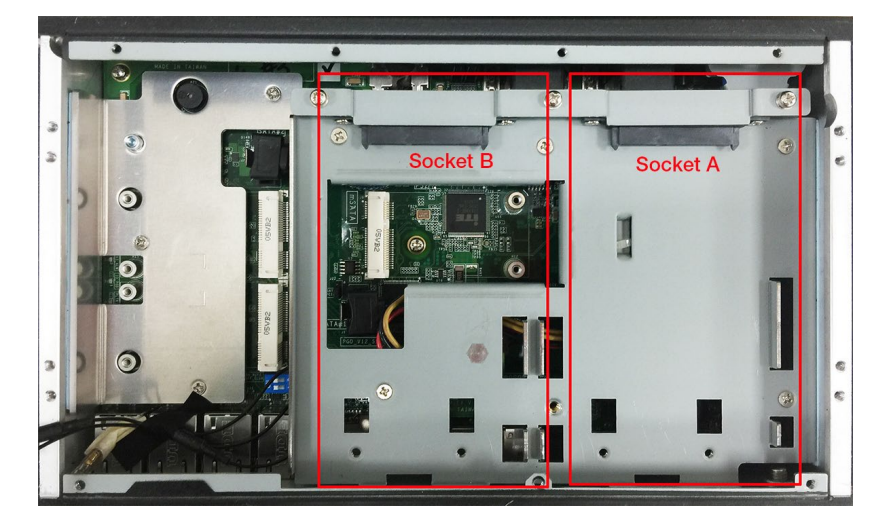

6. Place the storage disk tray in the socket with the edge of the tray near the groove on the socket.

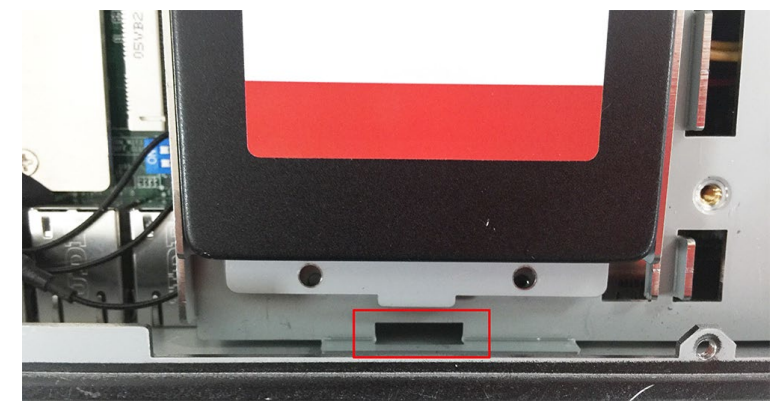

- 7. Push the tray upwards (towards the groove) in the socket so that the connectors on the storage disk tray and the socket can be connected.
- 8. Fasten the two screws on the bottom of the tray to secure it in place.

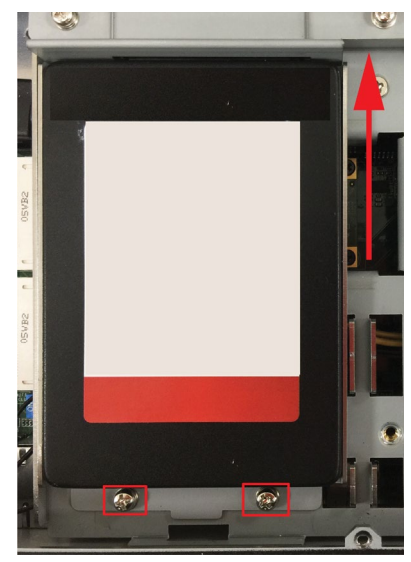

## <span id="page-19-0"></span>**Installing the SIM Cards**

The V2403C comes with 2 sockets for installing Wi-Fi or cellular modules. To install the cellular module, you must first install the SIM card. Follow these steps to install a SIM card.

## **NOTE**

The microSIM card is the only card type supported.

1. Find the SIM card holder cover on the front panel.

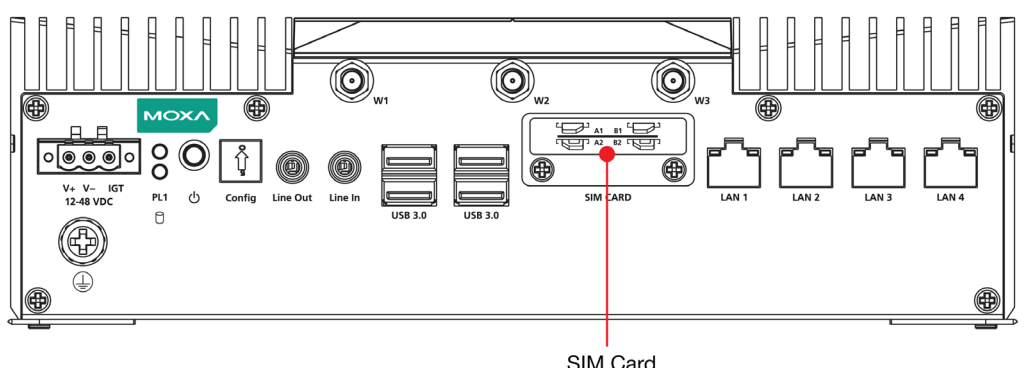

SIM Card **Holder Cover** 

2. Unfasten the two screws on the cover and remove the cover.

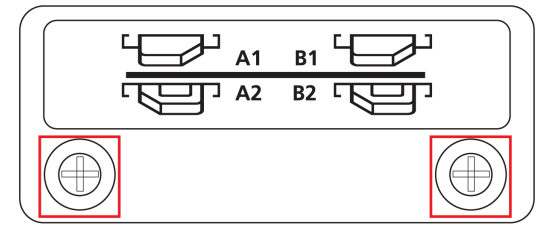

#### **SIM CARD**

Each cellular module supports dual SIM cards; the location of the SIM card slots is indicated in the following diagram:

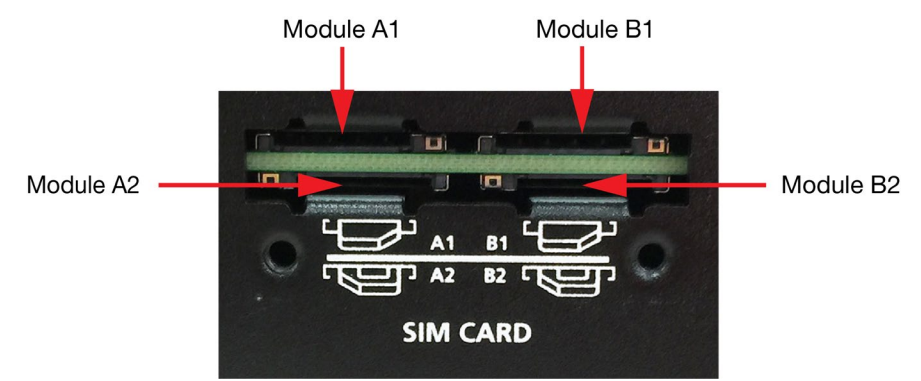

3. Check the illustration icon on the panel next to the slots and insert the SIM card(s) in the correct direction.

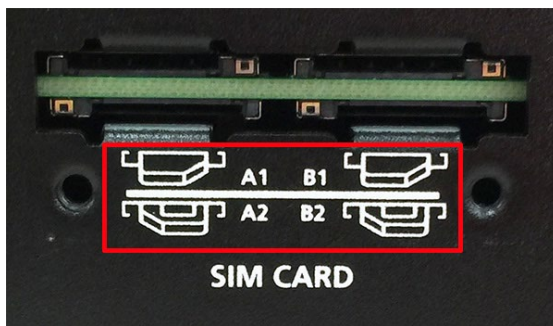

Inserting the SIM cards incorrectly may damage the slot and the SIM card. Check the following diagrams to confirm that the SIM card is inserted correctly into the slots.

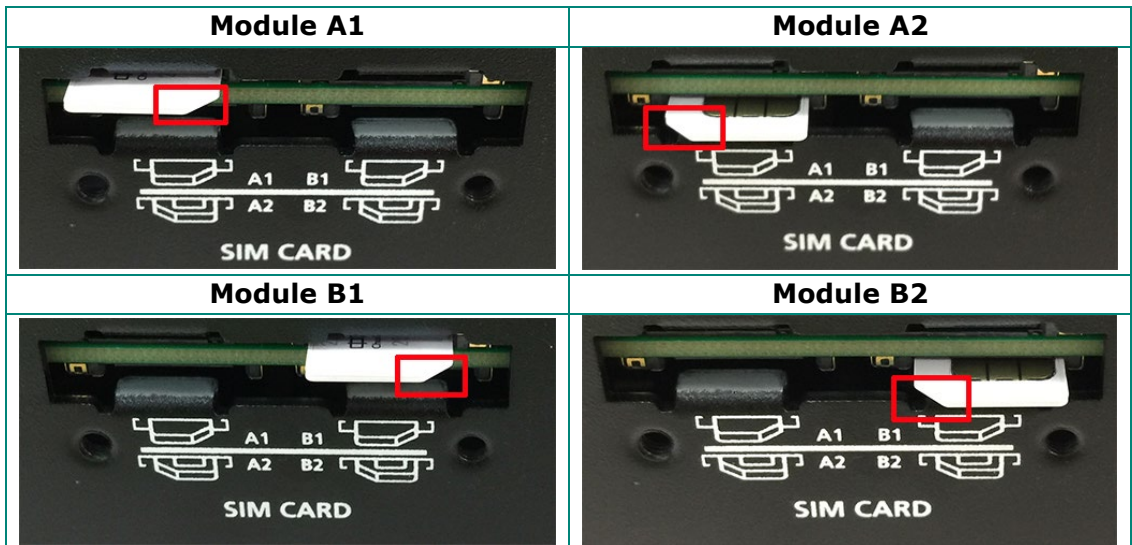

To remove the SIM card, simply push in the SIM card to release it and pull out the SIM card.

4. Put back the cover on the SIM card slot.

## <span id="page-20-0"></span>**Installing the Wi-Fi Module**

Follow these steps to install the Wi-Fi Module.

1. Remove the wall-mounting kit brackets.

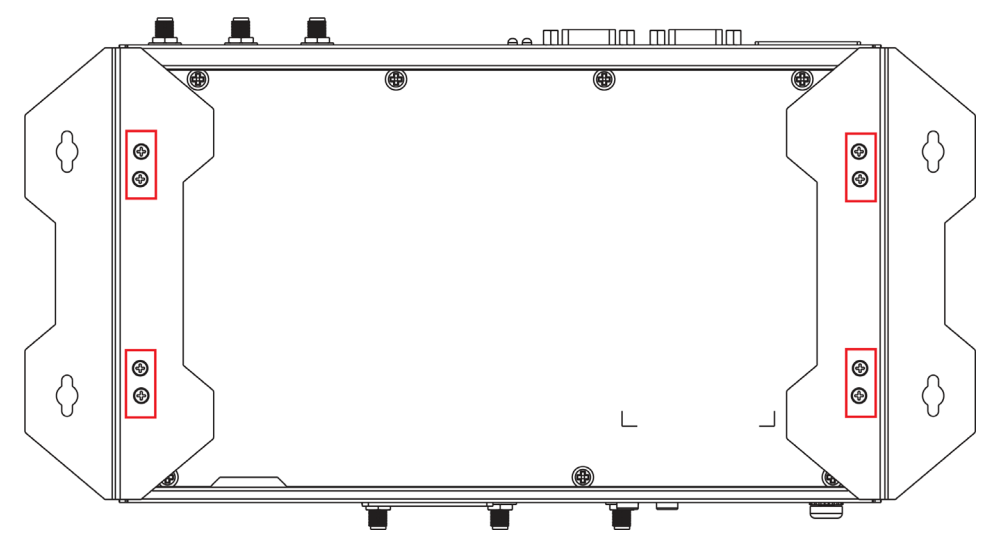

2. Remove the four screws on the bottom panel of the computer.

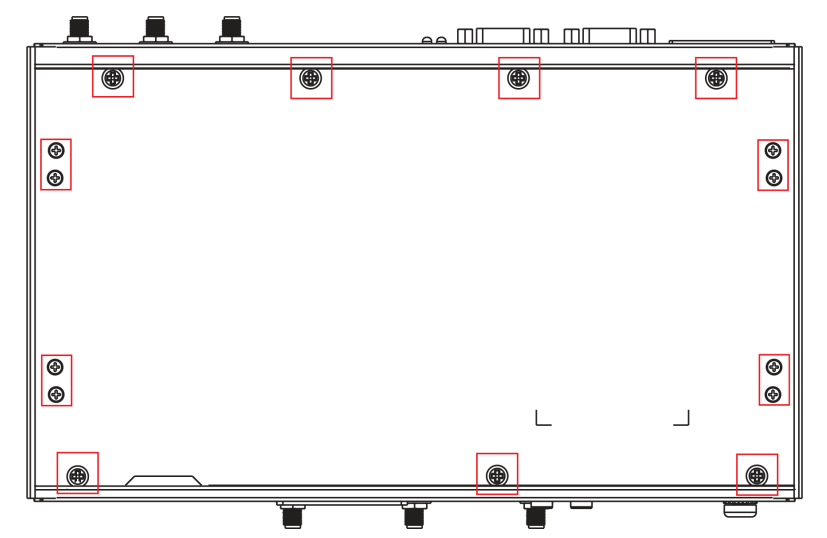

3. Take out the bottom cover of the computer and find the location of the Wi-Fi module sockets.

There are two sockets; you can install your Wi-Fi module on either one. However, we strongly suggest you install the Wi-Fi module on Socket 2, as it is closer to the antenna connectors located on the front panel.

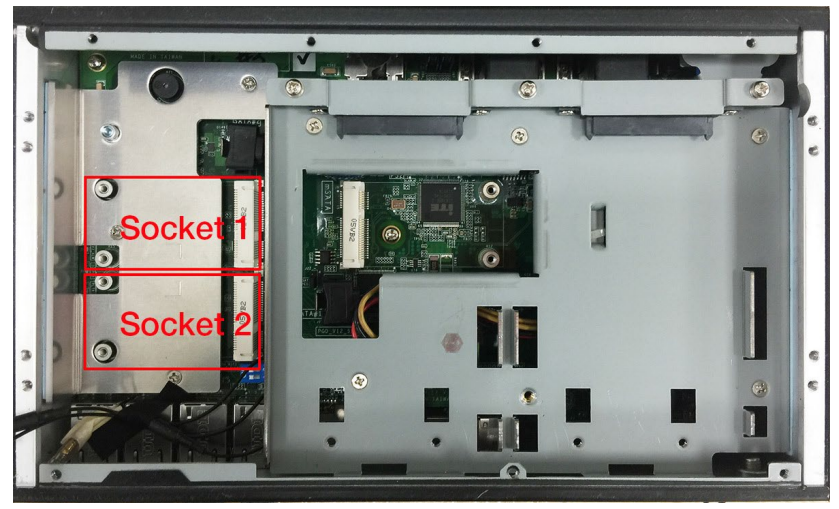

4. Check the Wi-Fi module package contents.

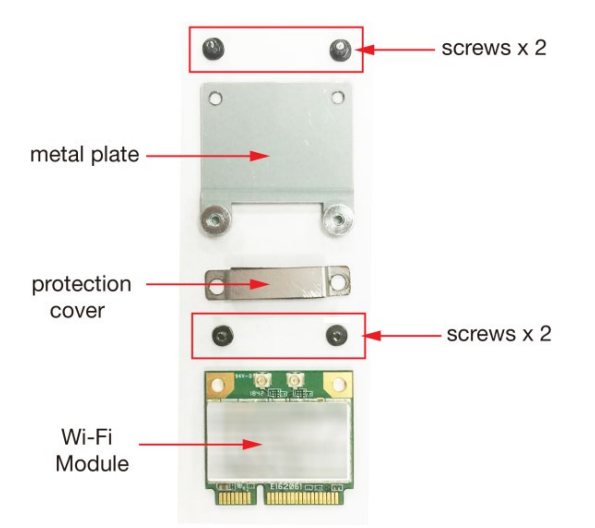

5. Install the metal plate and secure it with the two screws in the package.

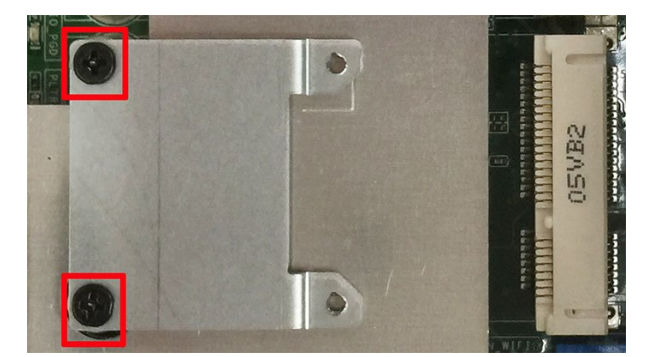

6. Remove the plastic cover on the cable.

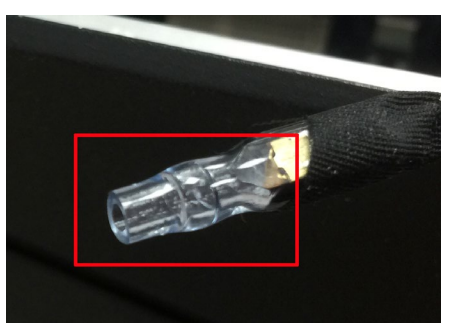

7. Place the Wi-Fi module in the socket and connect the antenna cables to the connectors. There are three cables, you may use any two to connect onto the Wi-Fi module.

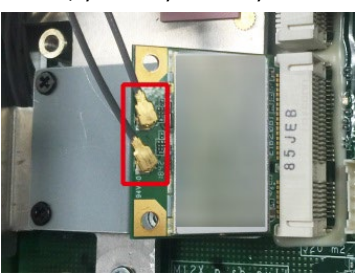

8. Place the protection cover on the antenna cable connectors and secure the cover with the two screws in the package.

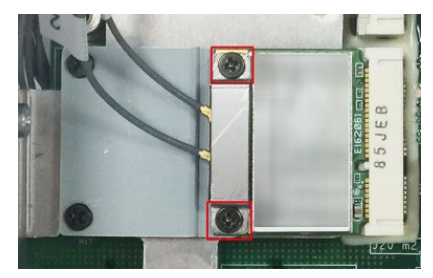

## <span id="page-23-0"></span>**Installing the Cellular Module**

Follow these steps to install the cellular module on the computer.

1. Check the contents of the cellular module package.

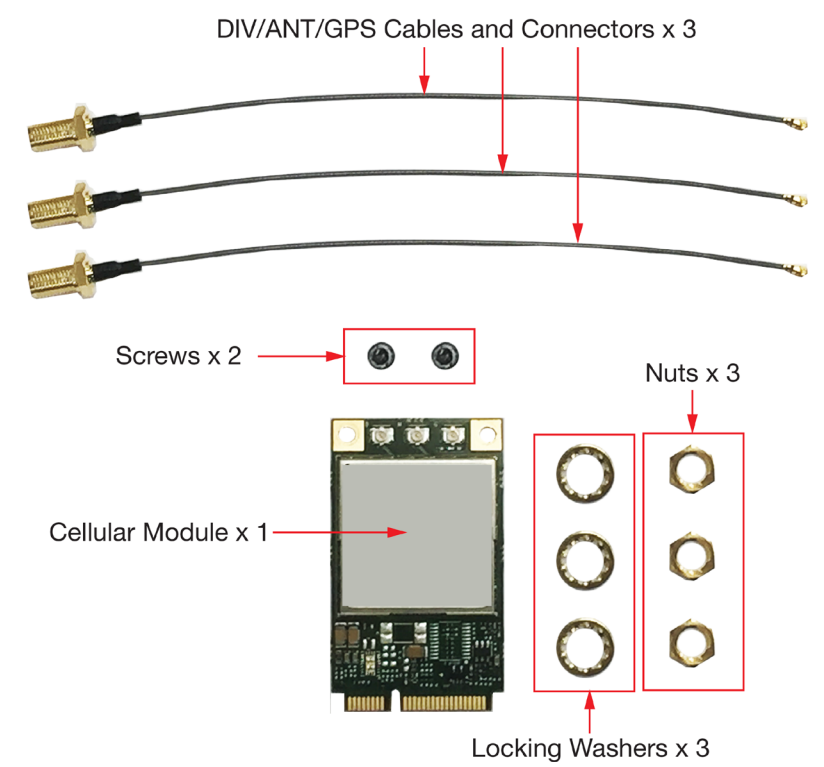

2. Insert the module in the socket and secure it with the two screws in the package. We strongly suggest you install the cellular module on the Socket 1, as it is closer to the antenna holes on the rear panel.

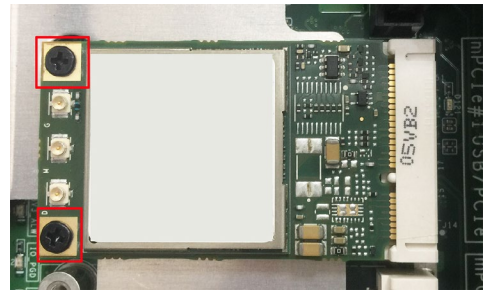

3. Connect the three antenna cables on the connectors.

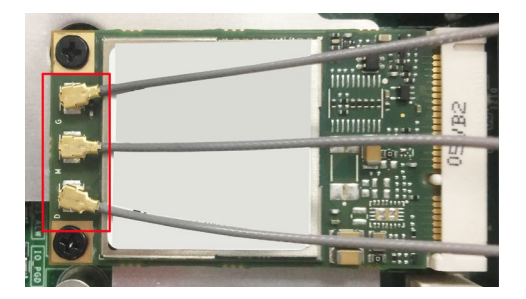

There are three antenna connectors on the cellular module: one for GPS, one for RX communication, and one for RF communication. See the following figure for details.

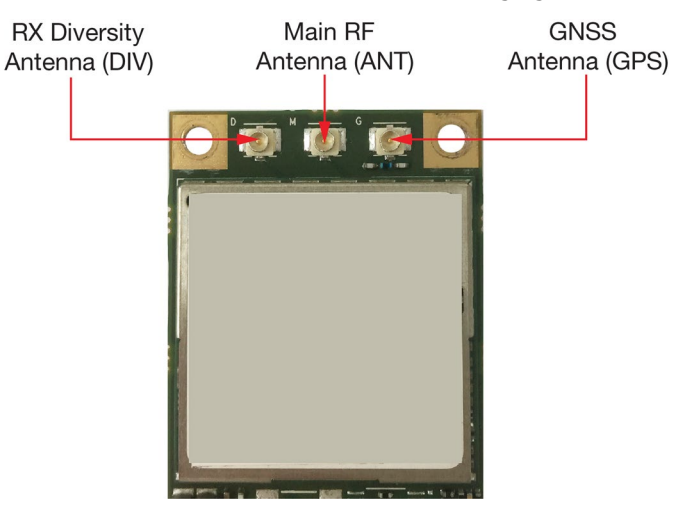

## <span id="page-24-0"></span>**Installing the Wireless Cables and Antennas**

### <span id="page-24-1"></span>**Installing the Wi-Fi Module Antennas**

Since you have already connected the cables on the Wi-Fi module, you only need to connect the antennas on to the connectors. The Wi-Fi antenna connectors are of the SMA type and are located on the front panel.

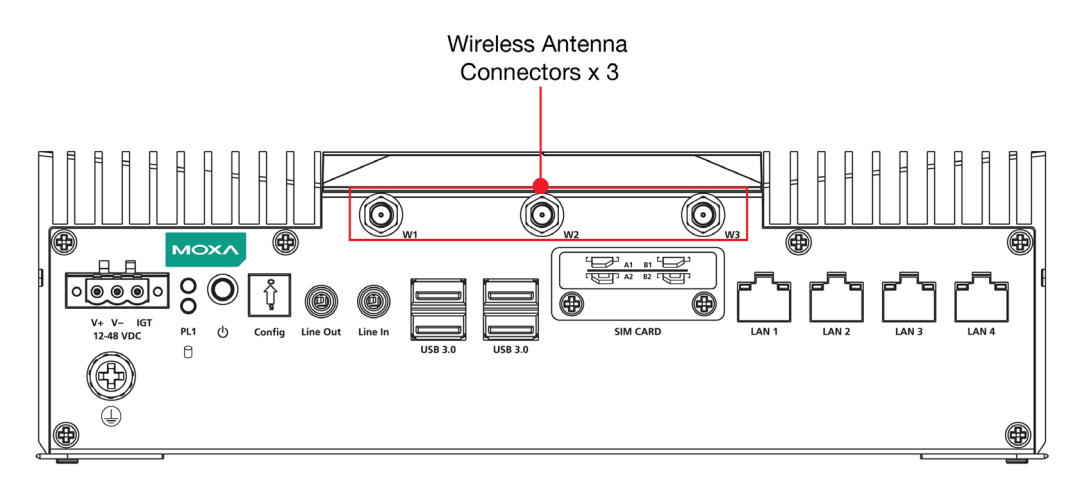

Connect the antenna on to the connector and tightened it to ensure that it is secure.

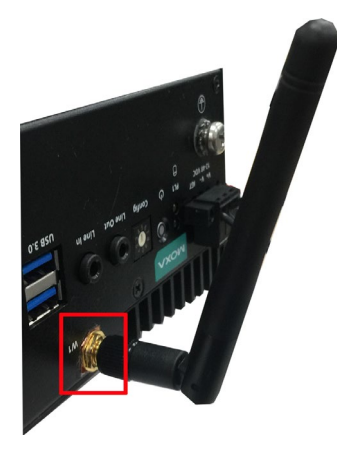

## <span id="page-25-0"></span>**Installing the Cellular Module Antennas**

There are three antenna apertures located on the left upper side of the rear panel. To install antennas, do the following:

1. Remove the plastic cover.

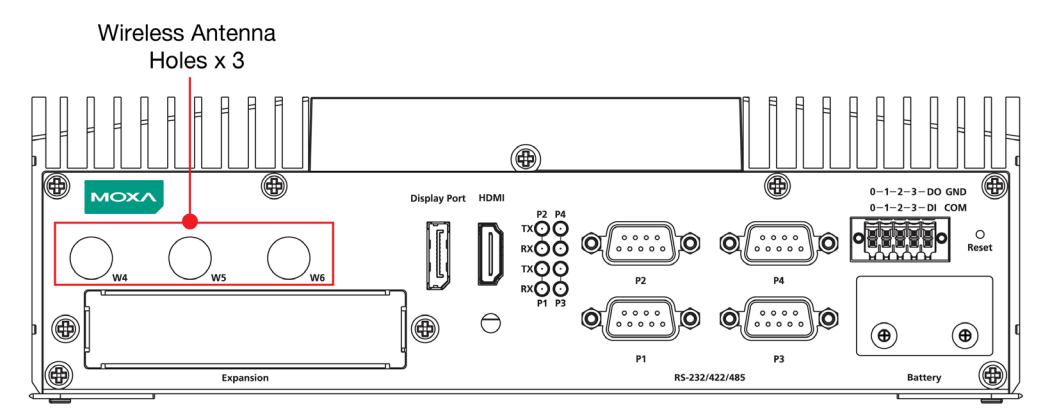

2. Insert the cable and the connector into an aperture on the rear panel.

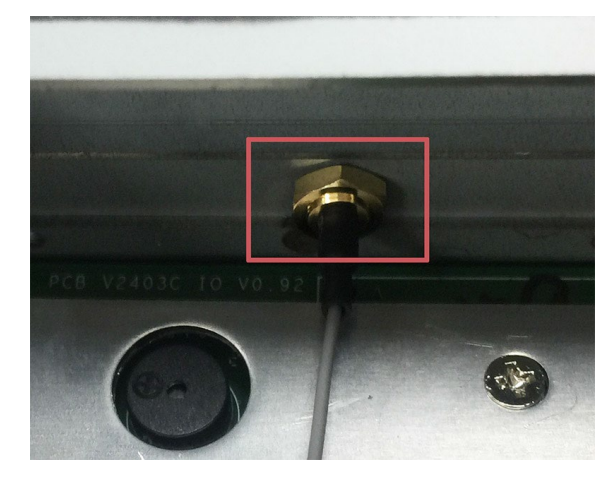

3. On the other end of the connector, pass the antenna mount's threaded connection ring through the mounting hole, hold the locking washer against the rear panel and secure the antenna connector by tightening the nut onto the threaded protection ring.

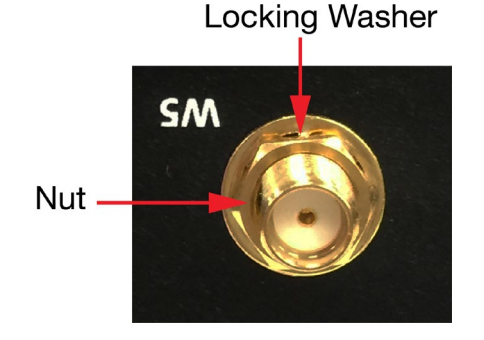

4. Use the same method to install another two antenna connectors.

5. Install the antenna on the connector. Make sure you have tightened the antenna securely.

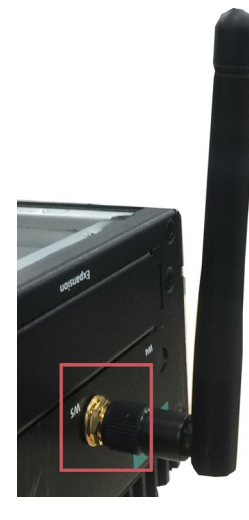

## <span id="page-26-0"></span>**Switching the Wireless Module Socket**

As there are two wireless module sockets and you can install a Wi-Fi or the cellular module in either of the sockets, a DIP switch is provided to enable the selection of Wi-Fi or cellular module. The DIP switch is located below the wireless module socket as shown in the following illustration:

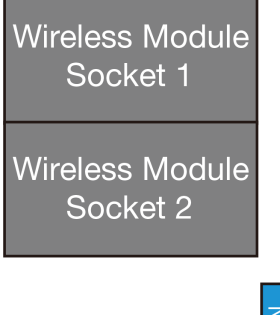

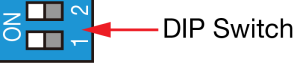

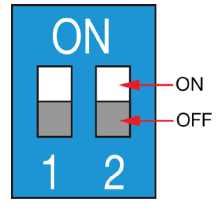

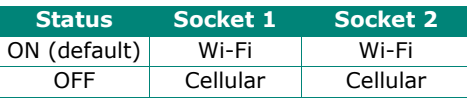

For example, if you install a cellular module in the first socket, you need to turn the DIP switch 1 to OFF.

## <span id="page-27-0"></span>**Installing the mSATA Drive**

There is a mSATA socket inside the computer; users can install the mSATA on their own for storage capacity expansion. Remove the rear cover of the computer, the mSATA socket is located in the central part of the computer as indicated in the following diagram.

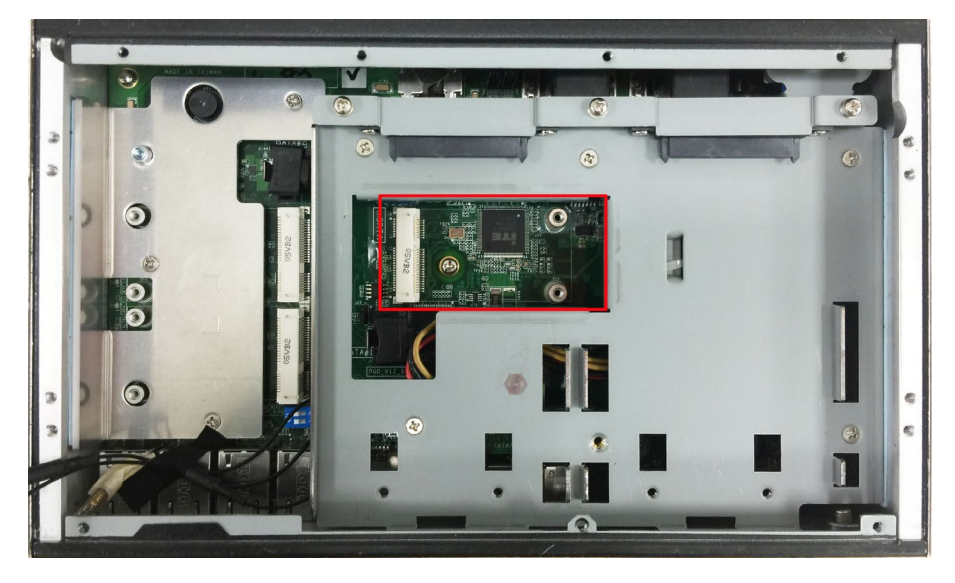

Insert the mSATA module into the socket and fasten two screws to secure the module.

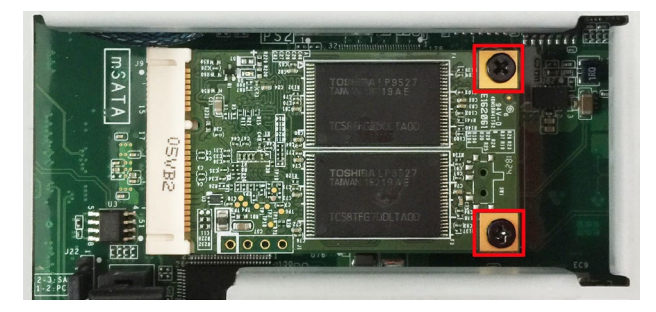

## <span id="page-28-0"></span>**Upgrading the Memory**

The V2403C comes with 2 DDR4 2400 SO-DIMM slots but without any preinstalled memory. To install or replace the memory, follow these steps.

1. Remove the screw on the rear panel and take off the top cover.

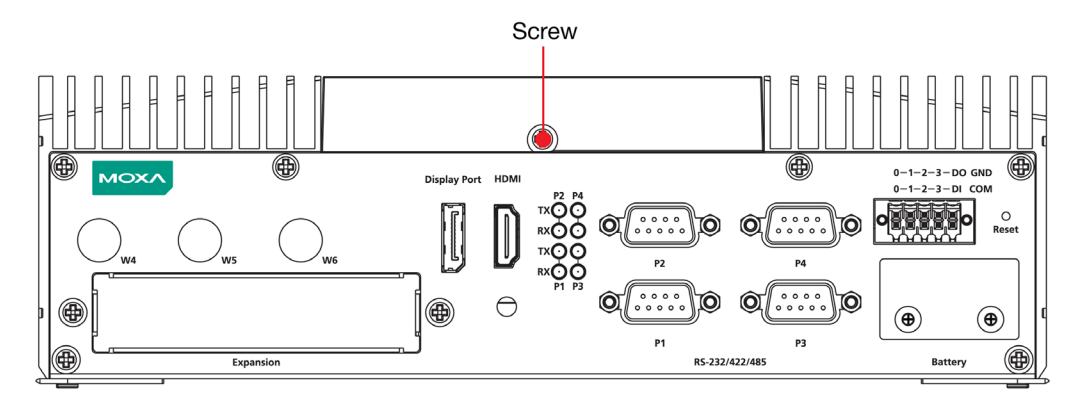

2. There two memory slots located inside the computer.

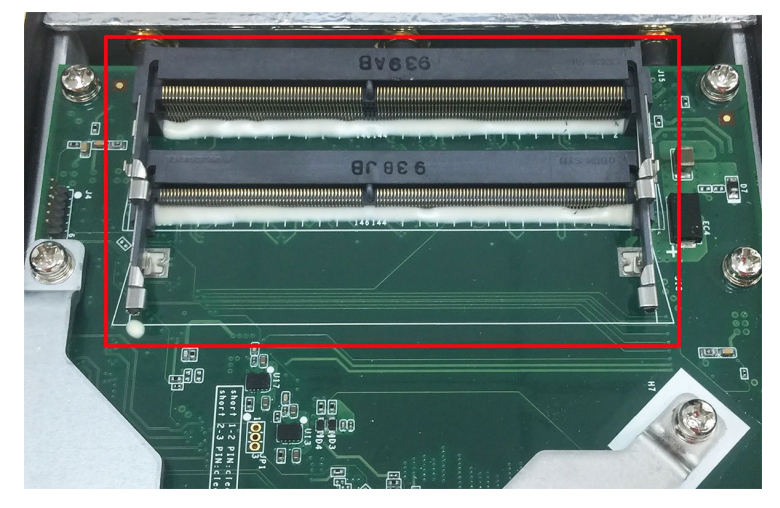

3. Insert the new memory card into the first slot, pull in the clutches, and push down the memory card. Ensure that the memory card in securely inserted.

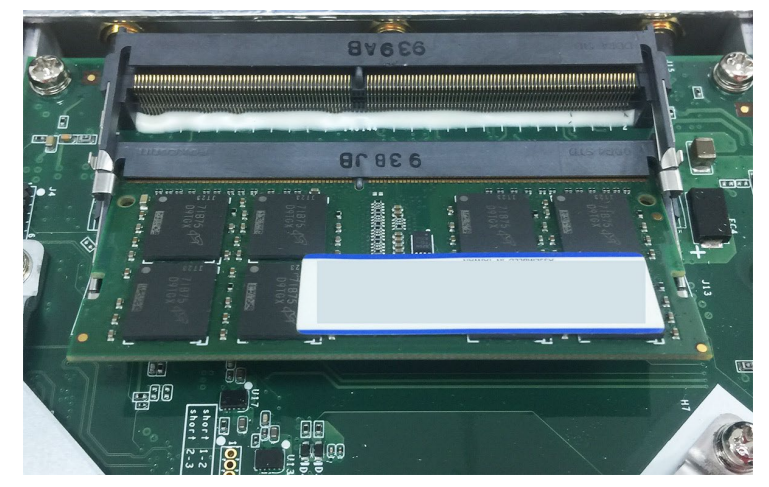

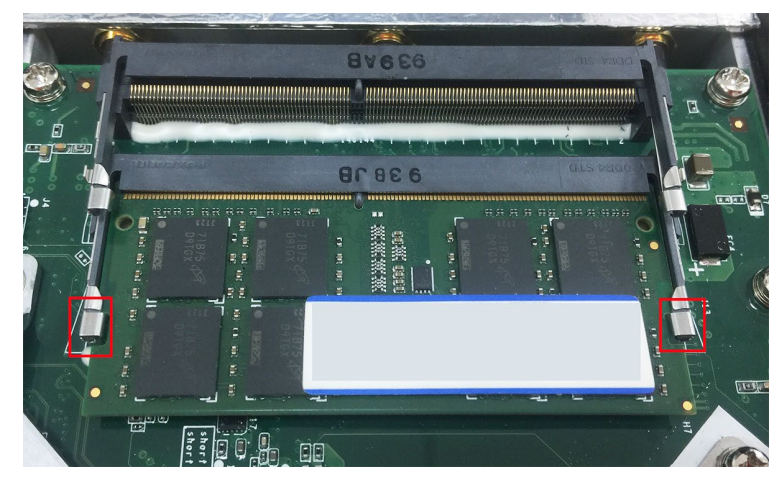

- 4. Use the same method to insert another memory card into the second slot.
- 5. To remove the memory card, pull the two clutches outwards on both sides of the memory card.
- 6. Put back the top cover and the screw on the rear panel.

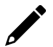

#### **NOTE**

The V2403C supports up to 32 GB total memory (16 GB per channel). For any memory compatibility issue, contact Moxa Technical Support Team.

## <span id="page-29-0"></span>**Replacing the Battery**

The V2403C comes with one battery slot containing a lithium battery with the specifications 3V/195 mAh.

To replace the battery, do the following:

1. The battery cover is located on the rear panel of the computer.

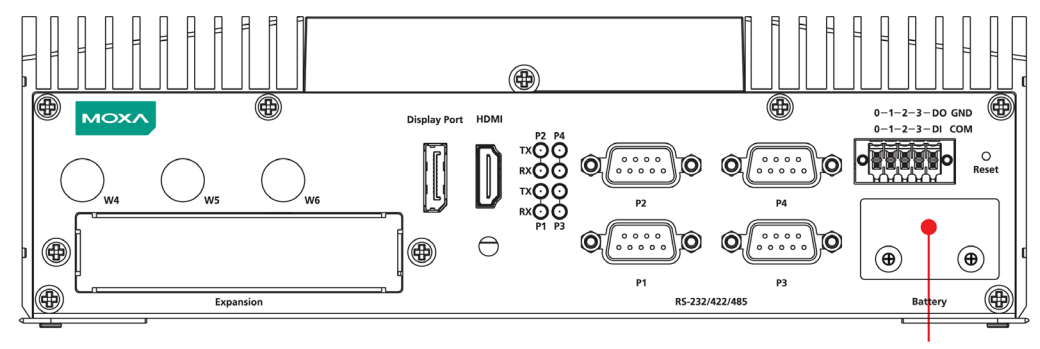

**Battery Cover** 

2. Unfasten the two screws on the battery cover.

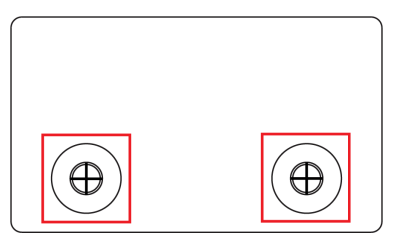

3. Remove the cover. The battery is attached to the cover.

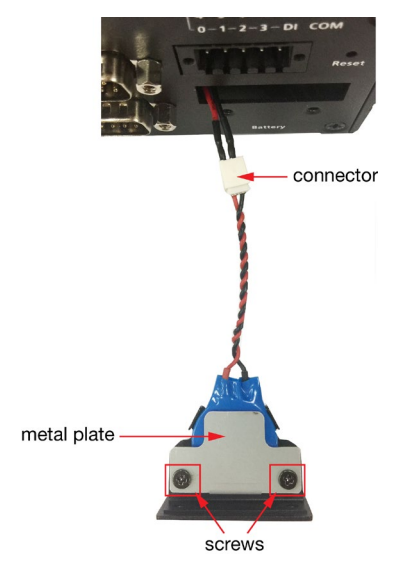

4. Separate the connectors and remove the two screws on the metal plate.

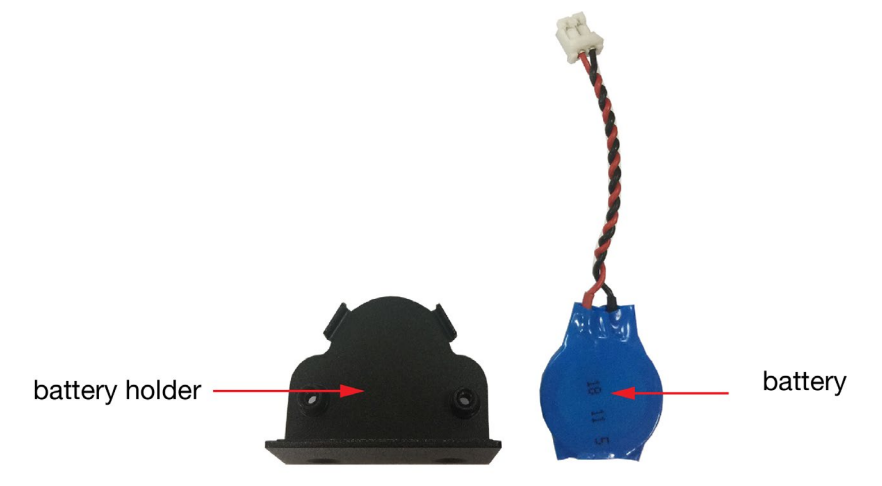

- 5. Replace the battery, place the metal plate on the battery, and fasten the screws to secure the batteries.
- 6. Reconnector the connectors, place the battery into the slot, and put back the cover.

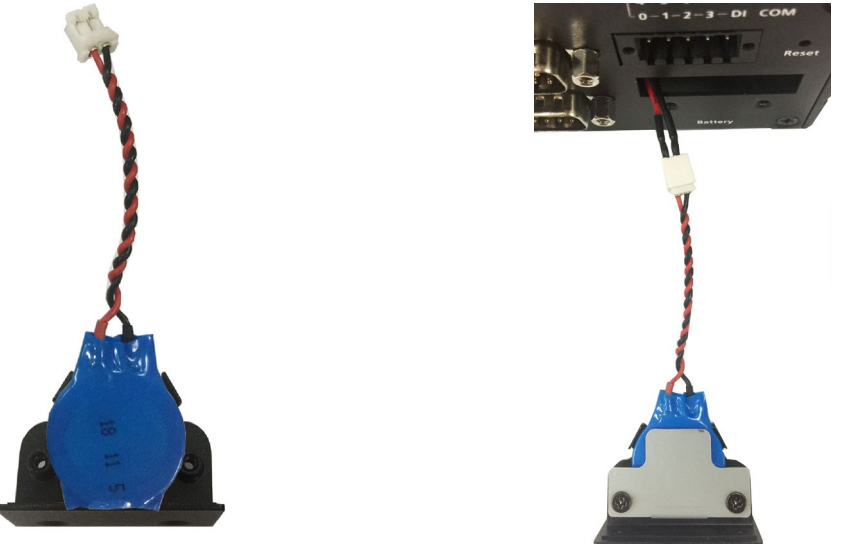

7. Secure the cover with the two screws.

## $\overrightarrow{a}$

### **NOTE**

Make sure you use the correct type of battery. Incorrect battery may cause system damage. Contact Moxa's technical support staff for assistance, if necessary.

This computer is intended to be installed in a restricted access area only. In addition, for safety reasons, the computer should be installed and handled only by qualified and experienced professionals.

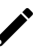

### **NOTE**

**NOTE**

This computer is designed to be supplied by listed equipment and rated 12 to 48 VDC, minimum 5.83 to 1.46 A, minimal Tma=70°C. If you need assistance with purchasing a power adapter, contact Moxa technical support team.

<span id="page-32-0"></span>In this chapter, we describe the V2403C computer's BIOS settings. The BIOS is a set of input/output control routines for peripherals. The BIOS is used to initialize basic peripherals and help boot the operating system before the operating system is loaded. The BIOS setup allows the user to modify the system configurations of these input/output peripherals. The configuration settings are stored in the CMOS RAM, which receives power from a backup battery when the computer is not receiving power from an external power source. The system information is retained even after the system reboots, or the power is disconnected.

## <span id="page-32-1"></span>**Entering the BIOS Setup**

To enter the BIOS setup utility, press the F2 key while the system is booting up. The main BIOS Setup screen will appear. You can configure the following settings on this screen.

- **Continue:** Continue to boot up
- **Boot Manager:** Select the device for booting up
- **Device Manager:** Enter the device configuration menu
- **Boot From File:** Select the UEFI boot-up file
- **Setup Utility:** Enter the BIOS configuration menu
- **Intel® Management Engine BIOS Extension:** Enter the AMT configuration menu

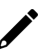

#### **NOTE**

The Intel® AMT function is supported only in the models with i5, i7 processors.

#### Select **F2** to enter the **BIOS configuration**.

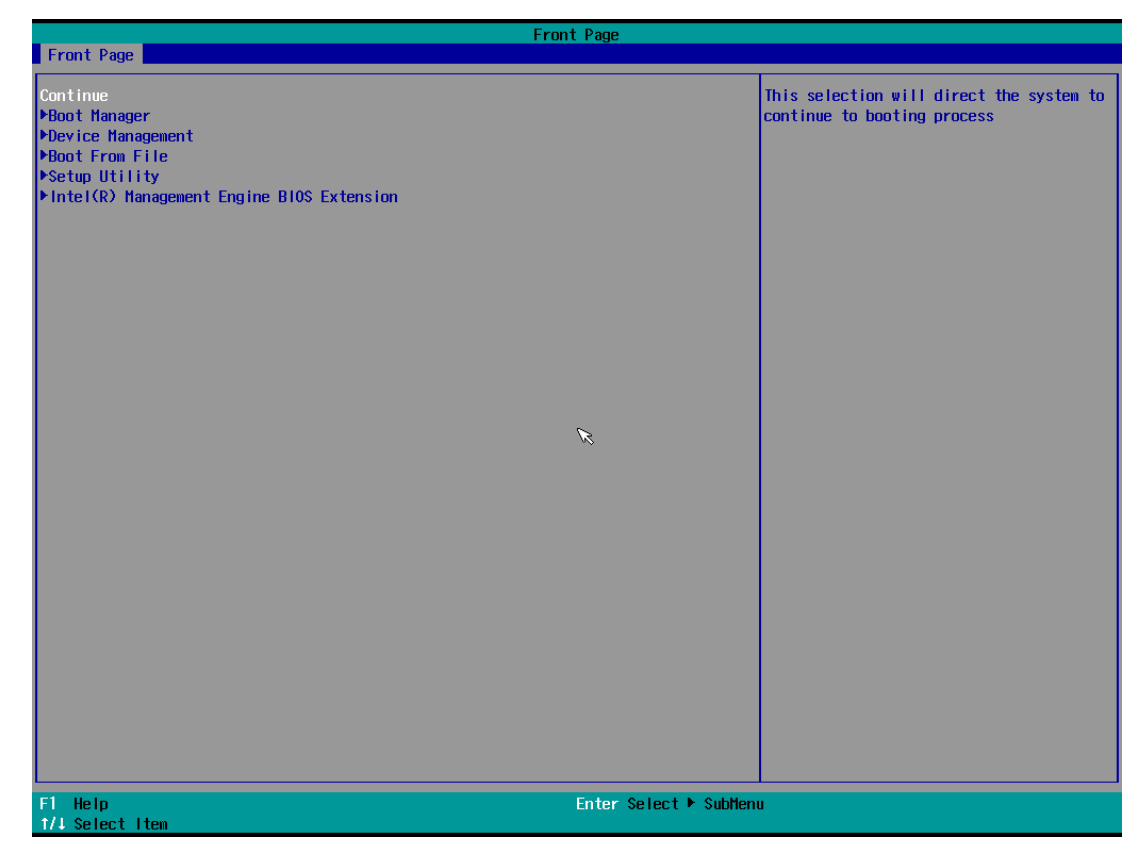

When you enter **Setup Utility**, a basic description of each function key is listed at the bottom of the screen. Refer to these descriptions to learn how to use them.

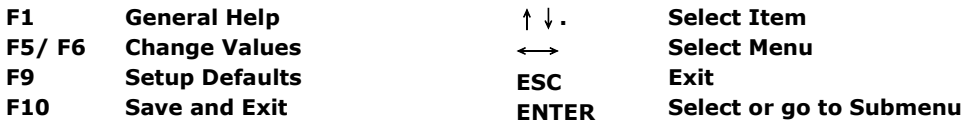

The BIOS configuration screen will be shown when you enter the **Setup Utility** option, as shown in the following figure:

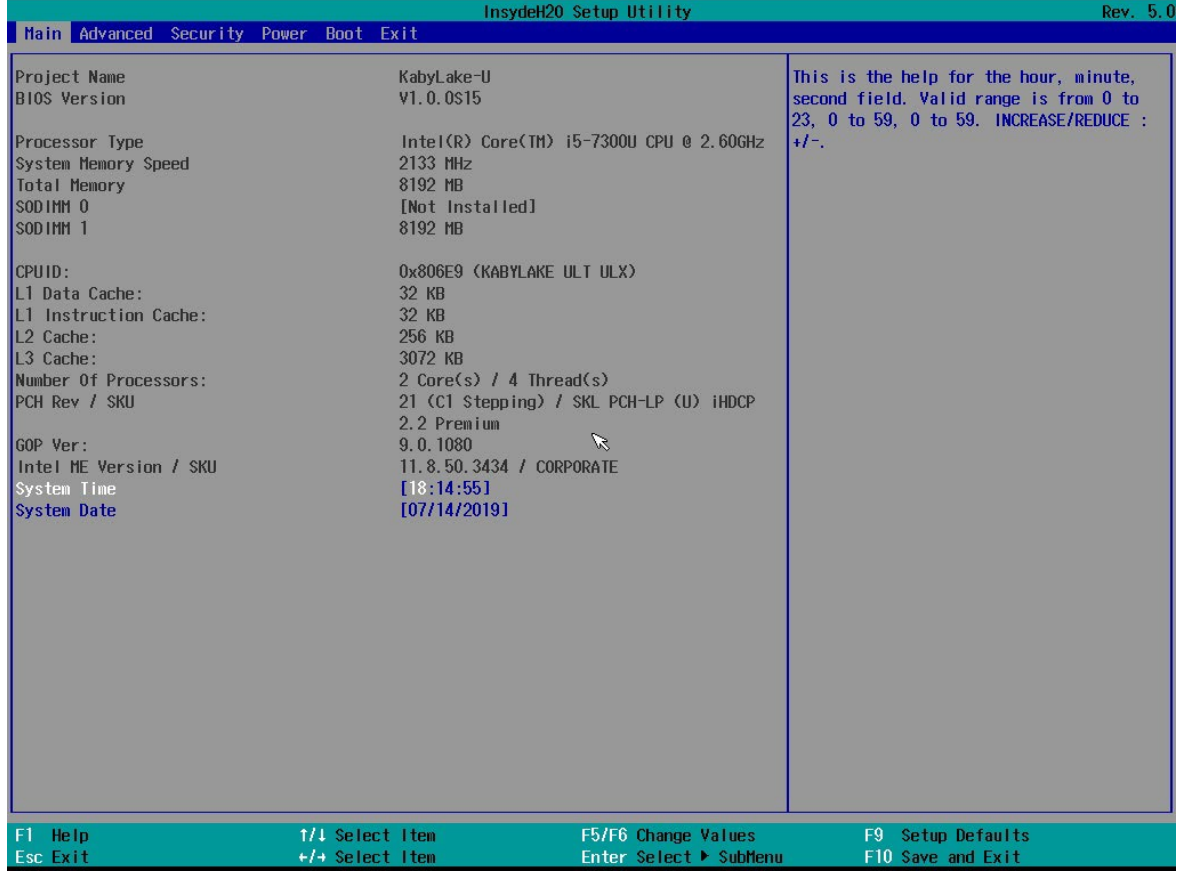

### **NOTE**

The **Processor Type** information will vary depending on the model that you have purchased.

# <span id="page-34-0"></span>**Main Page**

The **Main** page displays basic system hardware information, such as model name, BIOS version, and CPU type.

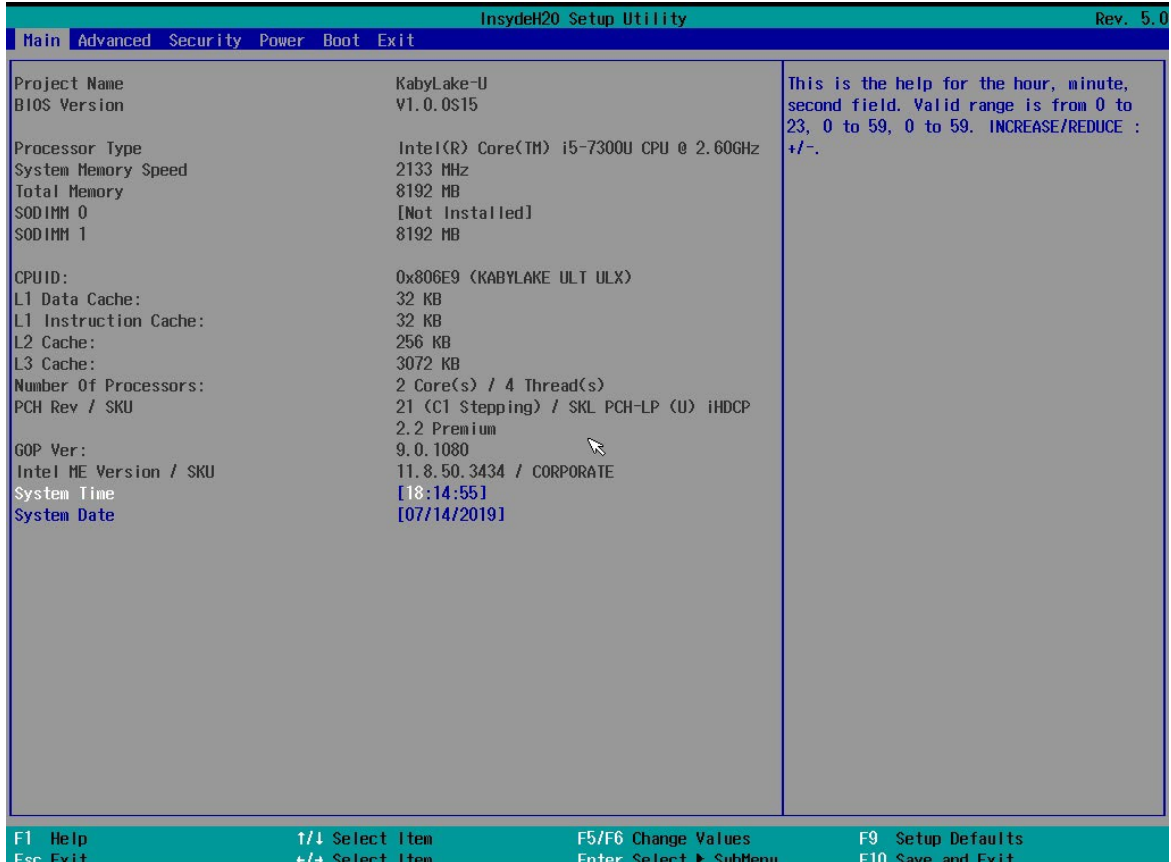

# <span id="page-35-0"></span>**Advanced Settings**

Select the **Advanced** tab in the main menu to open the advanced features screen.

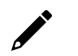

### **NOTE**

The **Active Management Technology** is not supported in the KL1 and KL3 models.

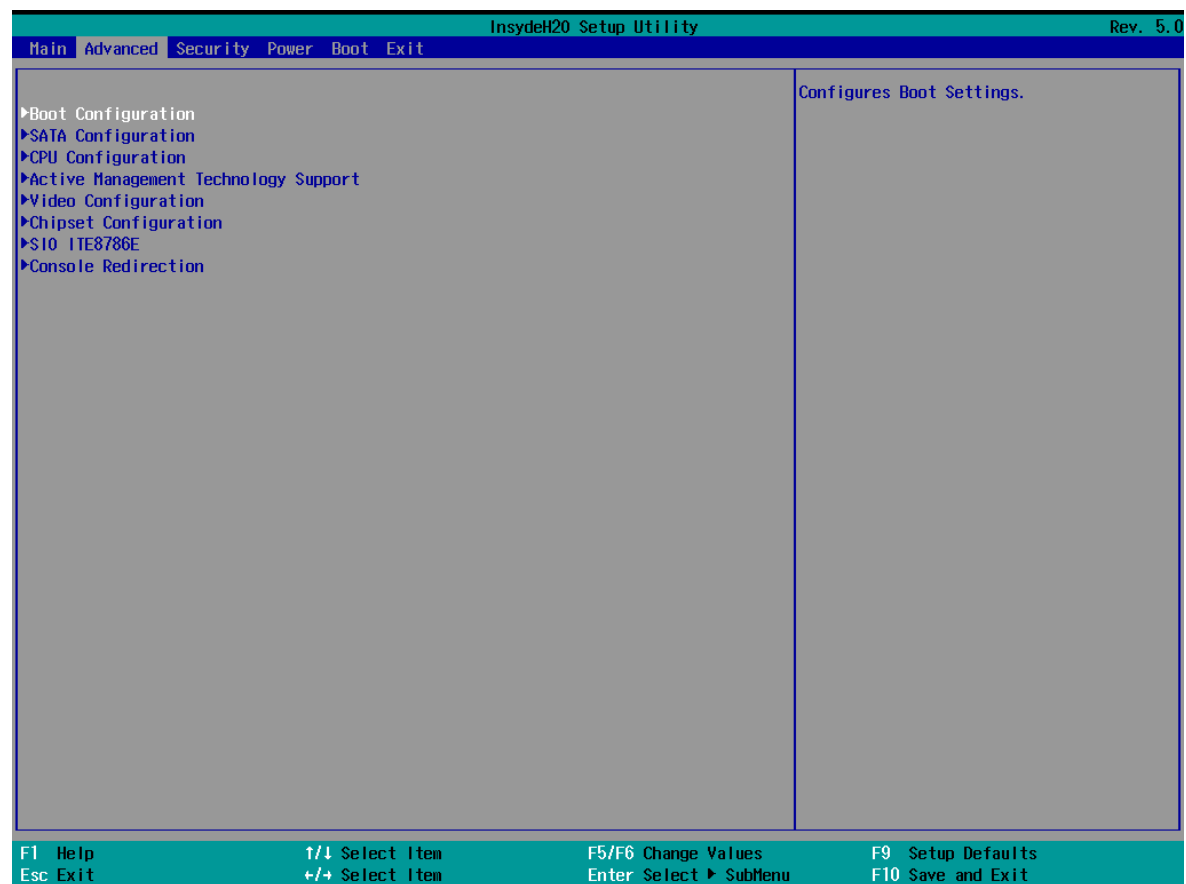

## <span id="page-36-0"></span>**Boot Configuration**

This item allows users to configure the default value of Numlock.

Options: On (default), Off.

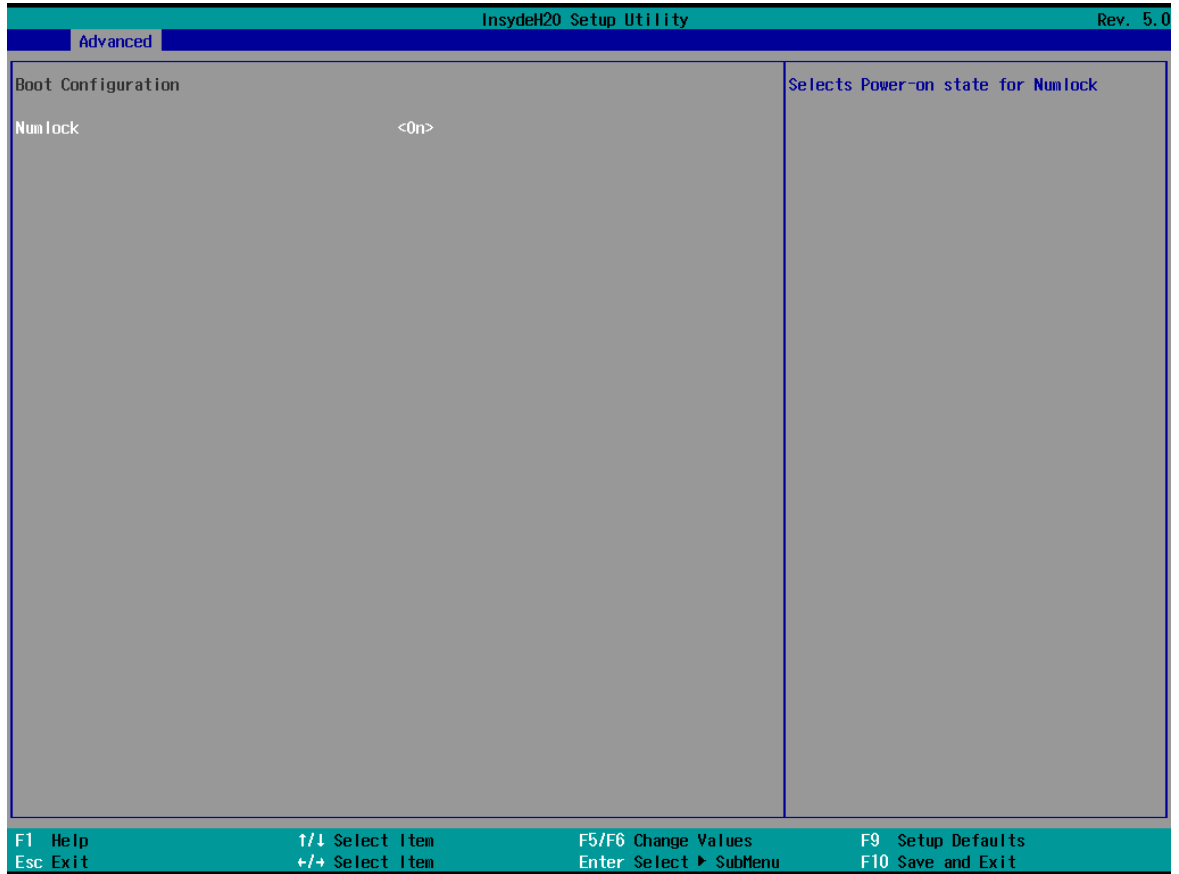

## <span id="page-37-0"></span>**SATA Configuration**

You can use this setting to select the mode for the host drive controller. Options are **AHCI** (default) and **Intel RST Premium**.

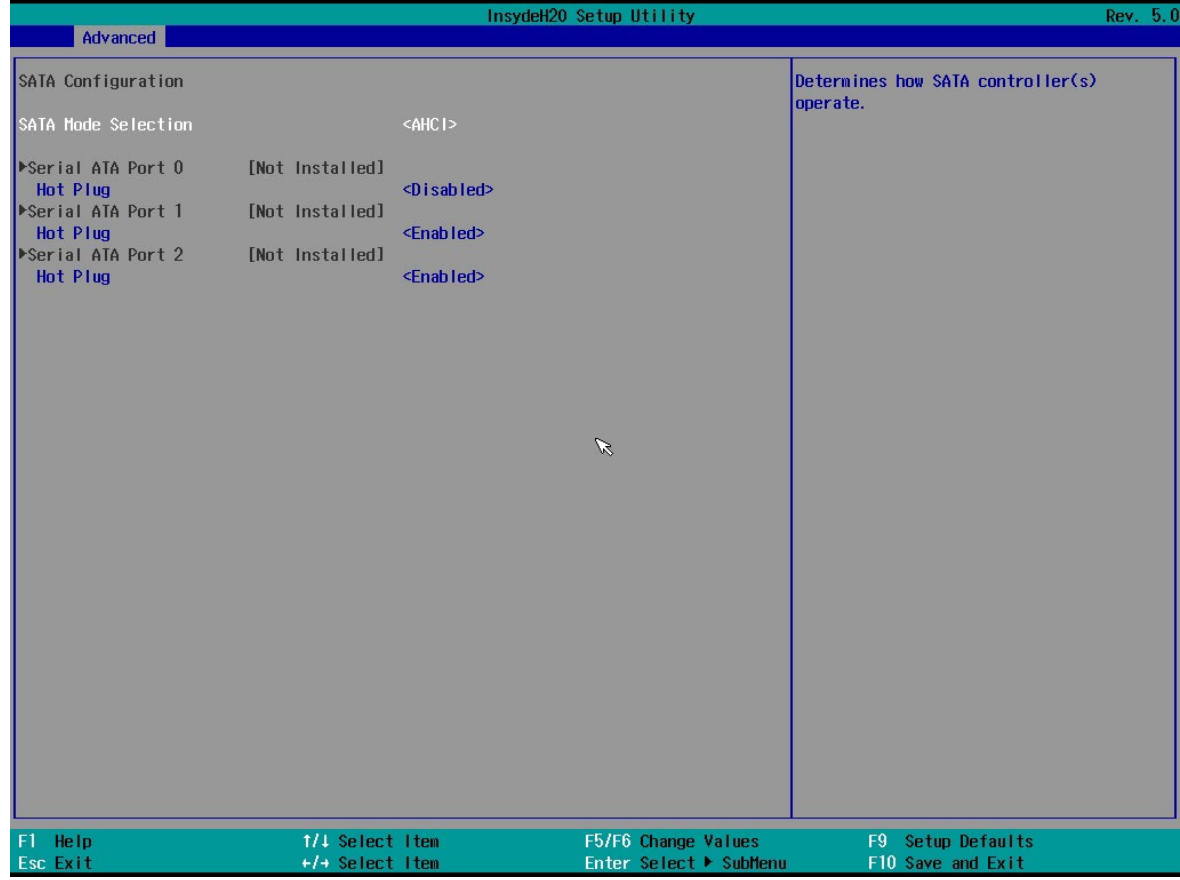

#### **Serial ATA Port**

This setting displays information on the installed drives.

#### **SATA Port Hot Plug**

This setting allows you to enable/disable hot-plug capability (the ability to remove the drive while the computer is running) for installed storage drives.

Options: Enabled (default for Port 0/1), Disabled (default for Port 2 (mSATA))

#### **RAID**

Set HDC configuration as "Intel RST Premium" to enable **r**edundant **a**rray of **i**nexpensive **d**isks technology. The V2403C has three SATA interfaces, which only supports RAID levels 0, 1, 5 and Recovery.

**Recovery** utilizes RAID 1 (mirroring) functionality to copy data from a designated master drive to a designated recovery drive. The master drive data can be copied to the recovery drive either continuously or on request.

When using the continuous update policy, changes made to the data on the master drive while the system is not docked are automatically copied to the recovery drive when the system is re-docked. When using the on-request update policy, the master drive data can be restored to a previous state by copying the data on the recovery drive back to the master drive.

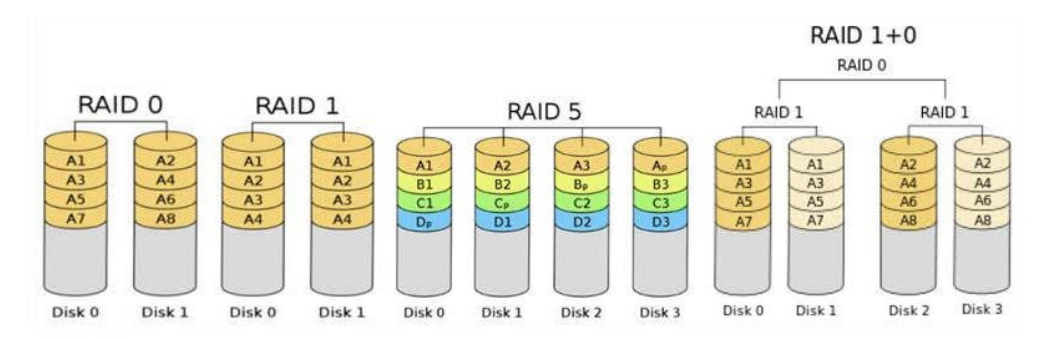

Source: [http://en.wikipedia.org/wiki/Standard\\_RAID\\_levels](http://en.wikipedia.org/wiki/Standard_RAID_levels) for details.

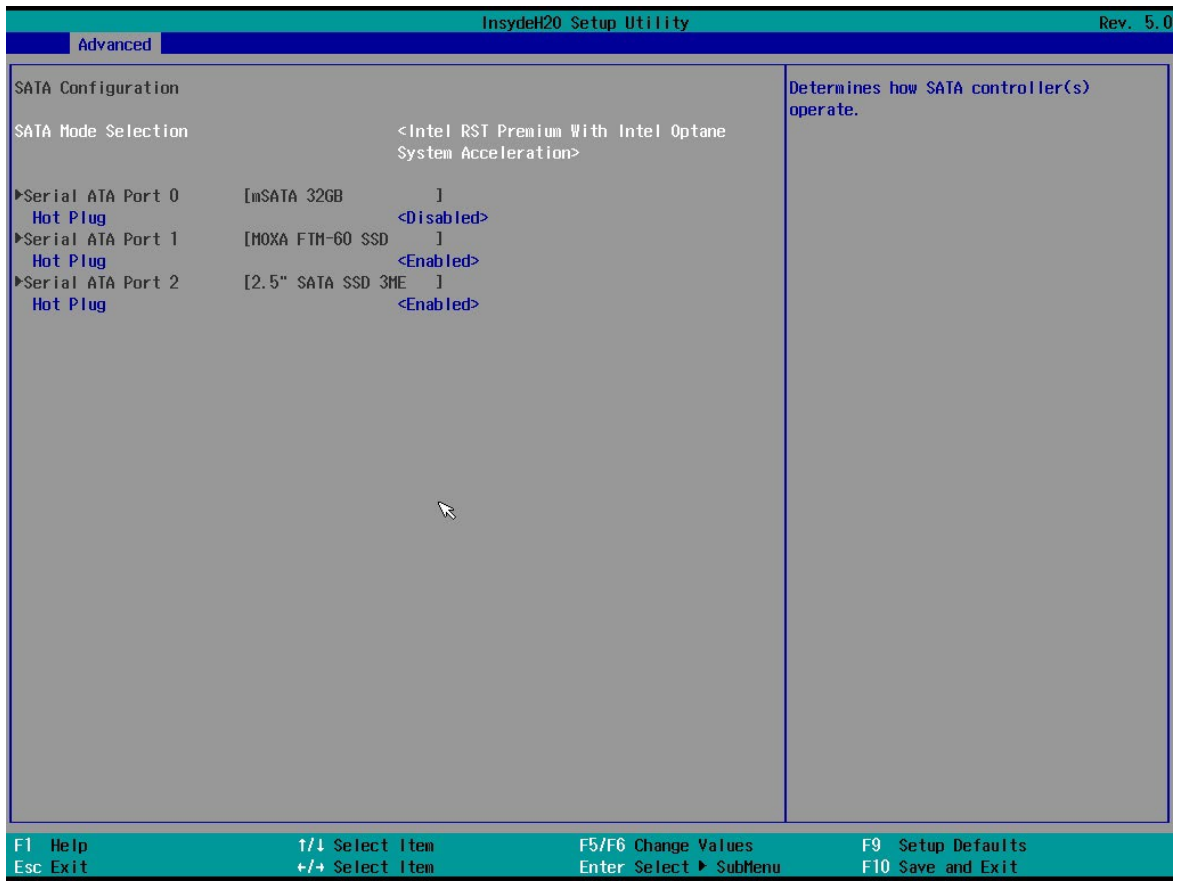

When setting the Intel RST Premium mode, or saving changes and reboot, you can select **Device Management** to configure the following Intel Rapid Storage Technology.

## <span id="page-39-0"></span>**Intel Rapid Storage Technology**

This section allows users to configure Intel® Rapid Storage Technology.

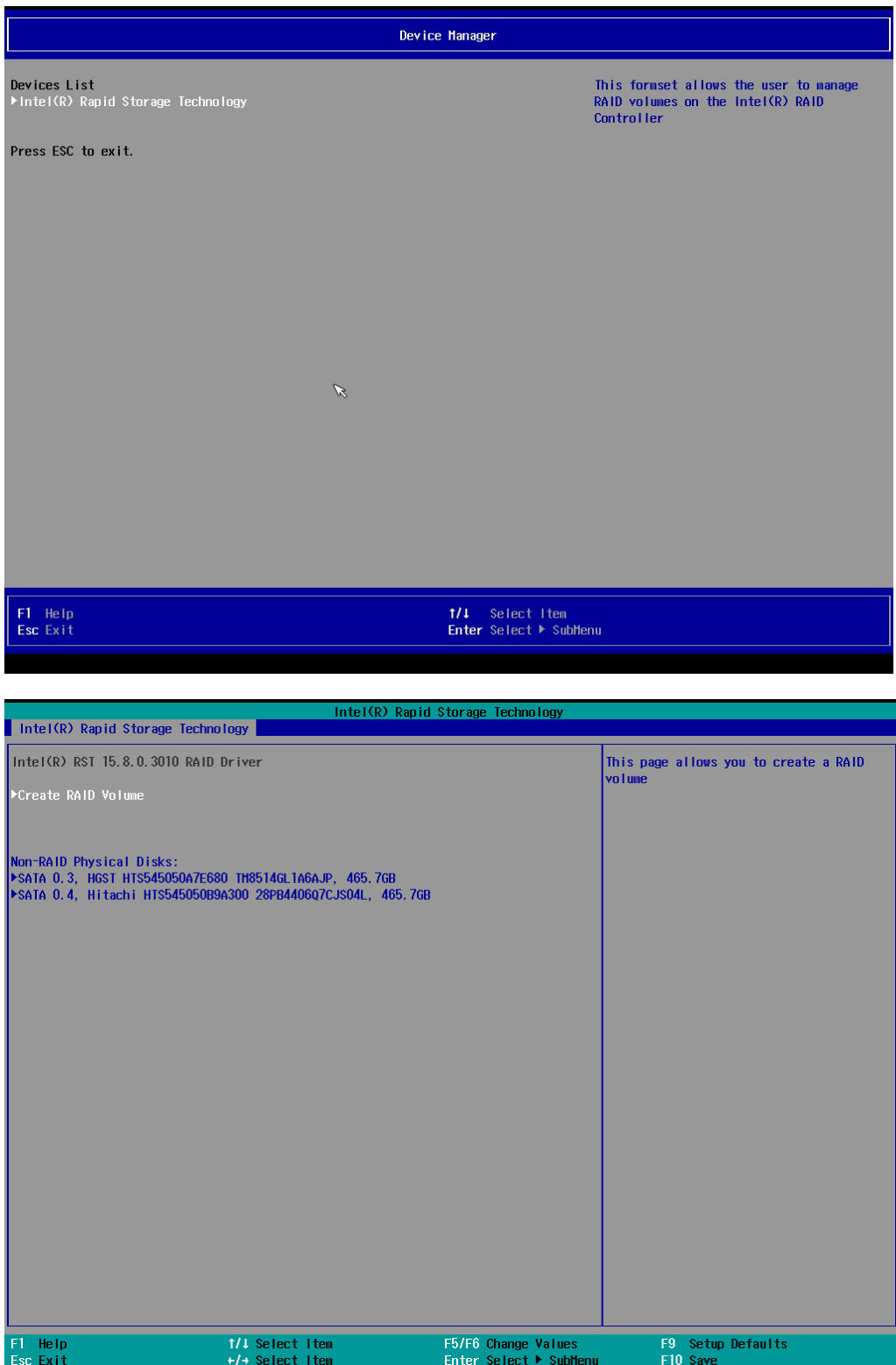

## <span id="page-40-0"></span>**CPU Configuration**

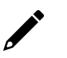

#### **NOTE**

Hyper-Threading is not supported in the models with the Intel® Celeron® processor.

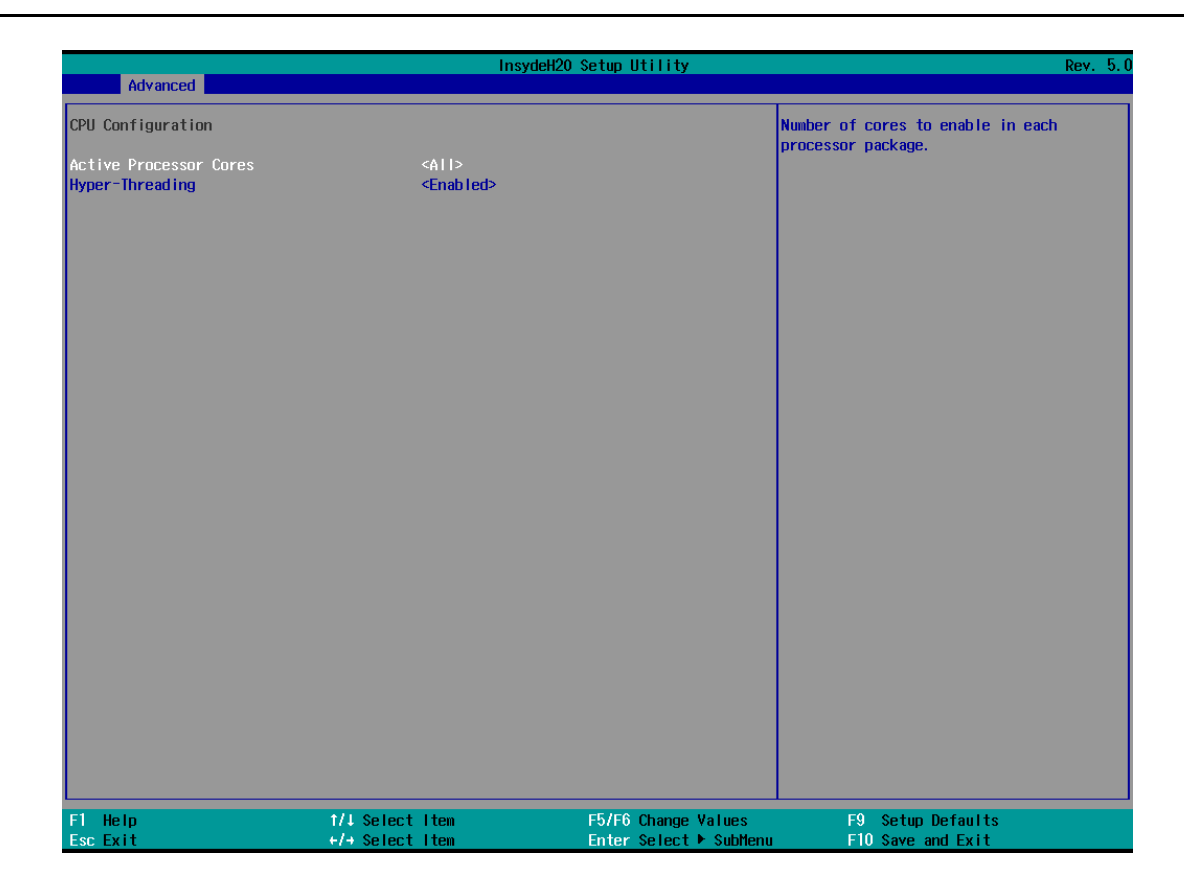

#### **Active Processor Cores**

This item indicates the number of cores to enable in each processor package.

#### **Hyper-Threading**

This feature makes the processor resources work more efficiently, enabling multiple threads to run on each core. It also increases processor throughput, improving overall performance on threaded software.

Options: Disabled, Enabled (default)

## <span id="page-41-0"></span>**Active Management Technology Support**

This item allows you to configure the Intel® Active Management Technology (Intel® Celeron® and i3 models do not support this function).

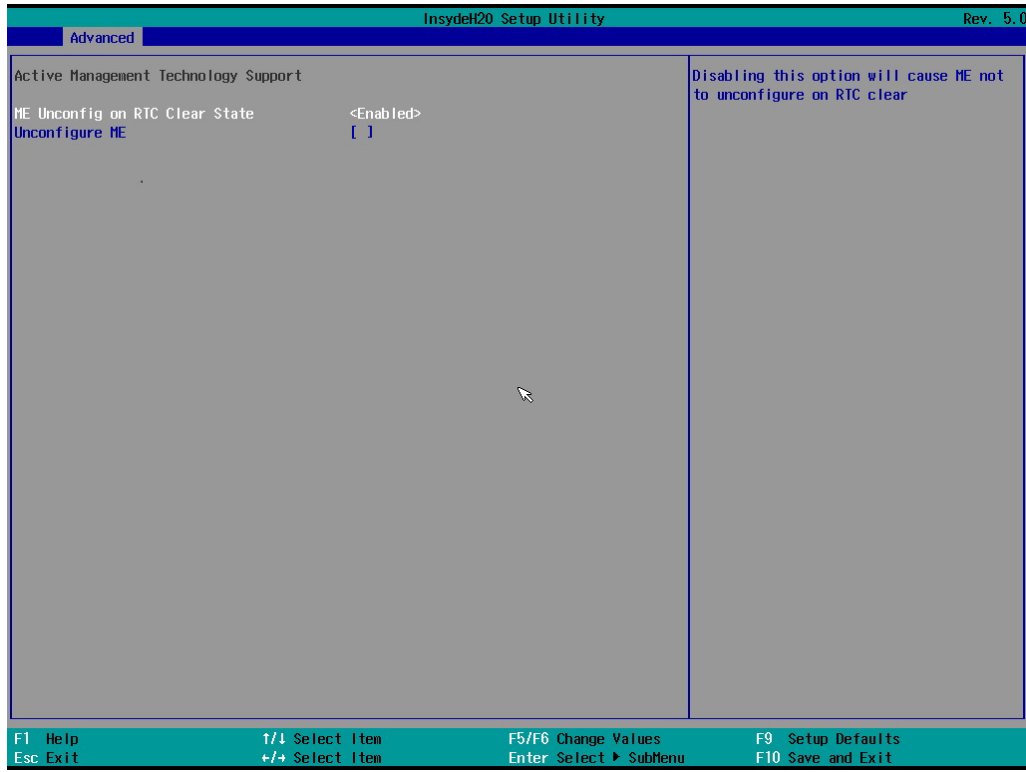

#### **Unconfigure ME on RTC Clear State**

Disabling this option will cause ME not to unconfigure on RTC clear.

Options: Disabled, Enabled (default)

#### **Unconfigure ME**

Unconfigure ME by resetting the MEBx password to the default password.

### <span id="page-42-0"></span>**Video Configuration**

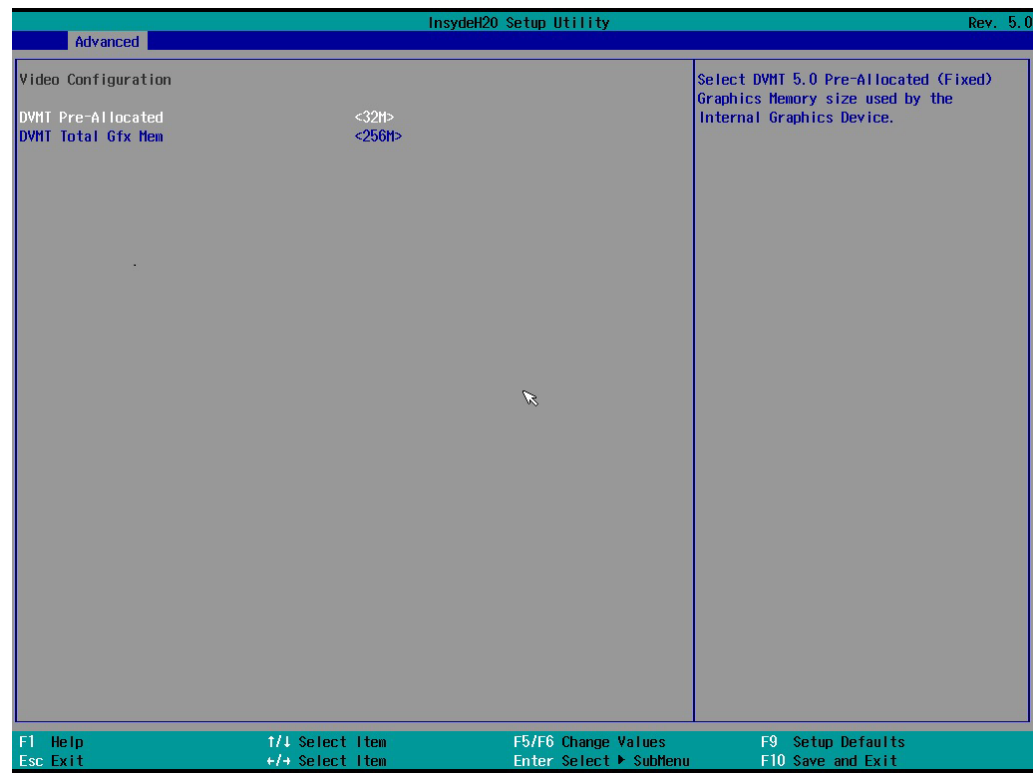

#### **DVMT Pre-Allocated**

This item allows you to configure pre-allocated memory capacity for the IGD. Pre-allocated graphics memory is invisible to the operating system.

Options: 12 M, 16M, 20M, 24M, 28M, 32M (default), 36M, 40M, 44M, 48M, 52M, 56M, 60M, 64M

**DVMT:** The amount of video memory your computer has is dependent on the amount of pre-allocated memory set for your system plus the Dynamic Video Memory Technology (DVMT). DVMT dynamically allocates system memory for use as video memory creating the most efficient use of available resources for maximum 2D/3D graphics performance.

#### **DVMT Total Gfx Mem.**

This item allows you to configure the maximum amount of memory DVMT will use when allocating additional memory for the internal graphics device.

Options: 256 MB (default), 128 MB, Max.

## <span id="page-43-0"></span>**Chipset Configuration**

This item allows you to configure the chipset settings.

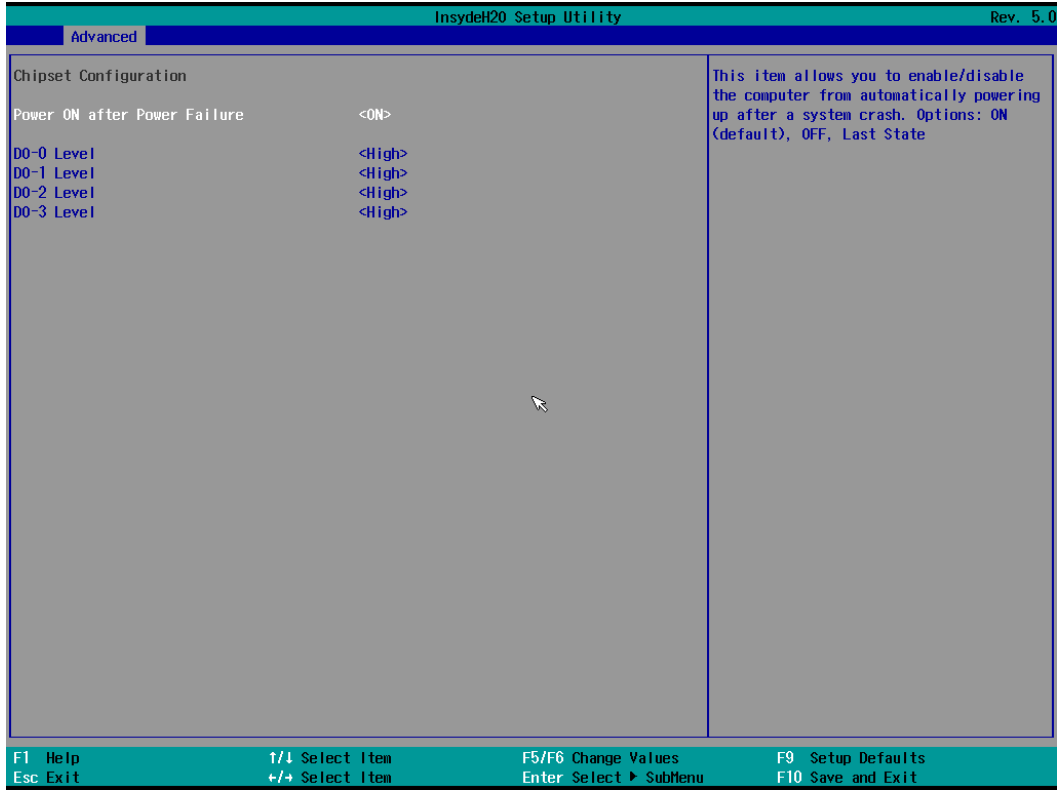

#### **Power ON after Power Failure**

This item allows you to enable/disable the computer from automatically powering up after system power is re-enabled.

Options: ON (default), OFF, Last State

#### **DO-0 Level**

This item allows users to set the DO 0 to high or low.

Options: High (default), Low

#### **DO-1 Level**

This item allows users to set the DO 1 to high or low. Options: High (default), Low

#### **DO-2 Level**

This item allows users to set the DO 2 to high or low. Options: High (default), Low

#### **DO-3 Level**

This item allows users to set the DO 3 to high or low. Options: High (default), Low

### <span id="page-44-0"></span>**SIO ITE8786E**

This section allows users to configure serial port settings.

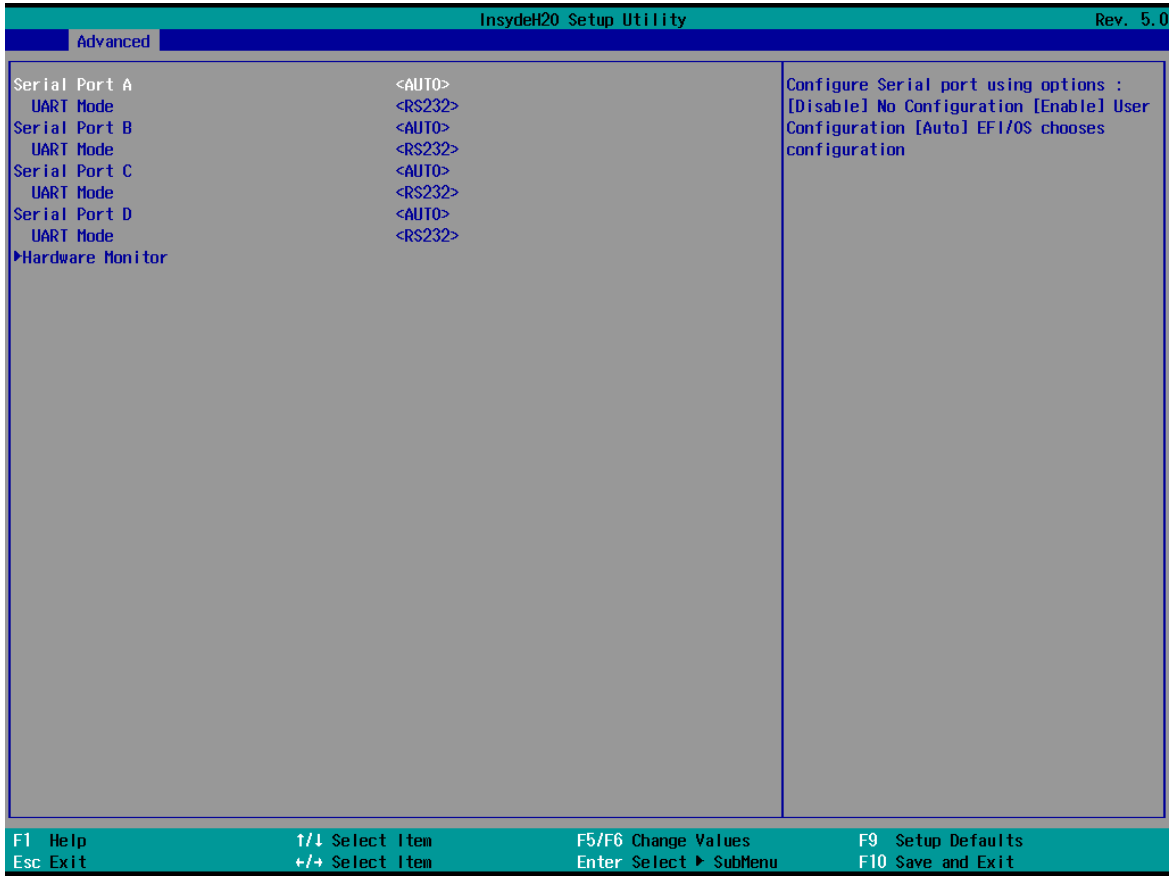

#### **Serial Port A**

This function allows users to configure the resources for the serial port A.

Disable: No resources

Enable: User configures the resources

Auto (default): EFI/OS chooses the resources

#### **Serial Port B**

This function allows users to configure the resources for the serial port B.

Disable: No resources

Enable: User configures the resources

Auto (default): EFI/OS chooses the resources

#### **Serial Port C**

This function allows users to configure the resources for the serial port A.

Disable: No resources

Enable: User configures the resources

Auto (default): EFI/OS chooses the resources

### **Serial Port D**

This function allows users to configure the resources for the serial port A.

Disable: No resources

Enable: User configures the resources

Auto (default): EFI/OS chooses the resources

#### **Hardware Monitor**

This item allows you to view stats such as CPU and system temperature, voltage levels, and other chipset information.

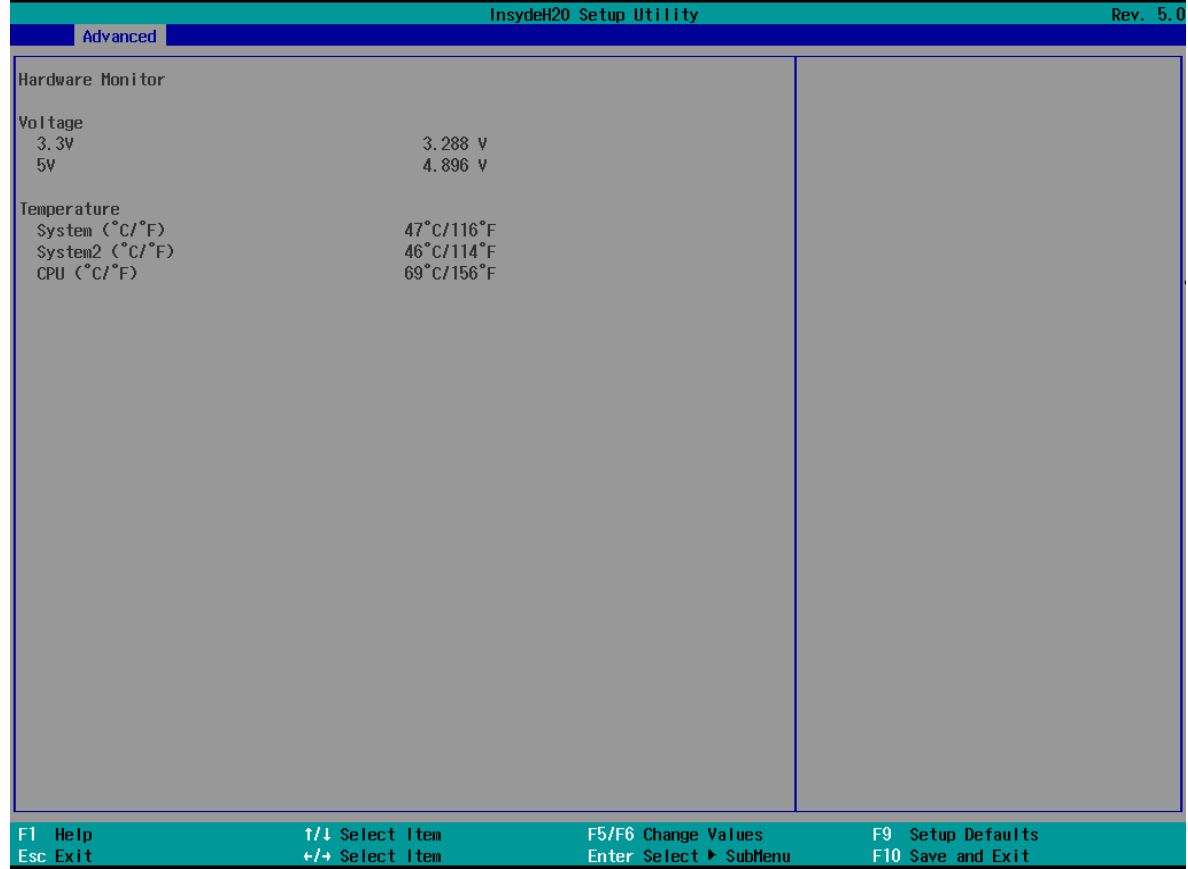

### <span id="page-45-0"></span>**Console Redirection**

When the Console Redirection Function is enabled, the console information will be output to both the HDMI monitor and through the serial port.

Options: Disabled (default), Enabled

## <span id="page-46-0"></span>**Security Settings**

This section allows users to configure security-related settings with a supervisor password and user password.

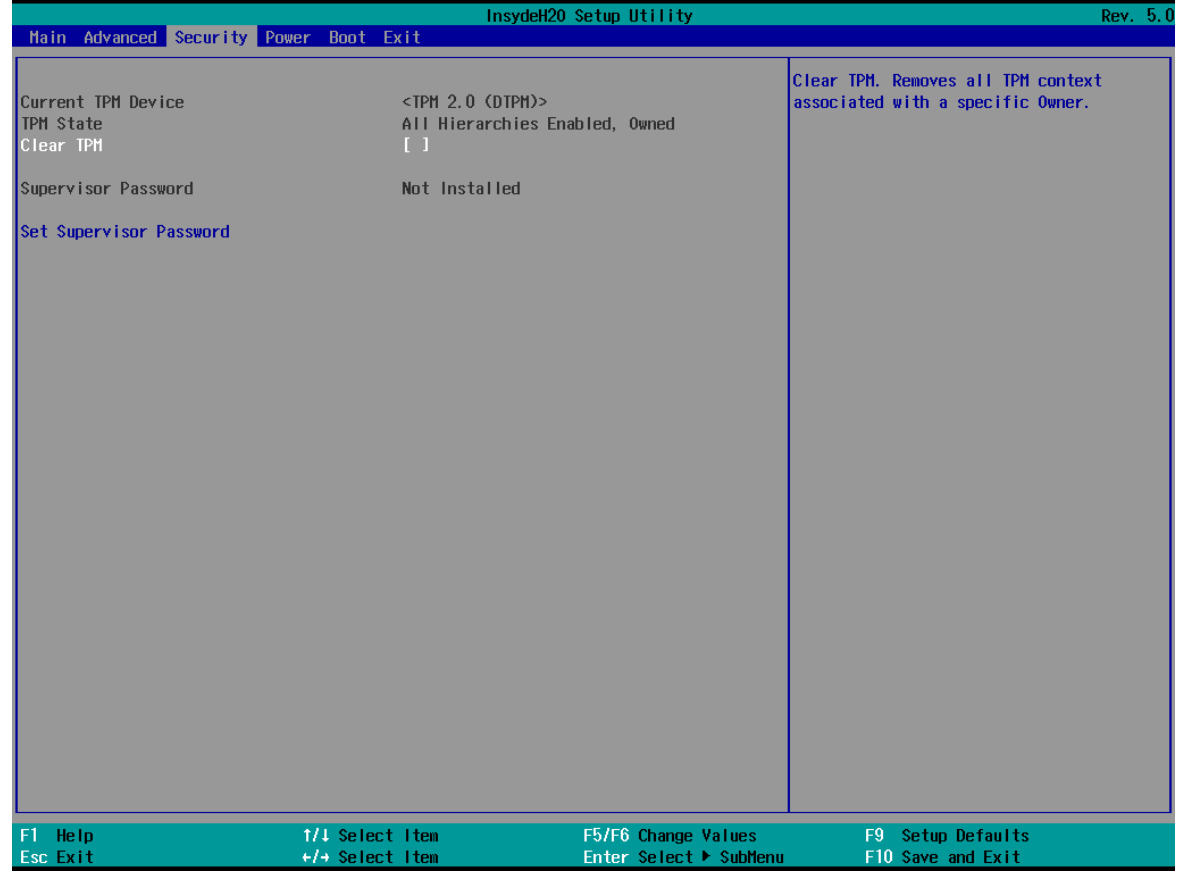

### <span id="page-46-1"></span>**Current TPM Device**

This item shows if the system has TMP device and its type.

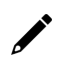

#### **NOTE**

The TPM module is an optional module that needs to be purchased seperately. Contact a Moxa representative for details.

## <span id="page-46-2"></span>**TPM State**

This item allows you view the status of current TPM settings.

### <span id="page-46-3"></span>**Clear TPM**

This item allows users to remove all TPM context associated with a specific owner.

### <span id="page-47-0"></span>**Set Supervisor Password**

This item allows you to set the supervisor password. Select the **Set Supervisor Password** option and enter the password and confirm the password again.

To delete the password, select the **Set Supervisor Password** option and enter the old password; leave the new password fields blank, and then press enter.

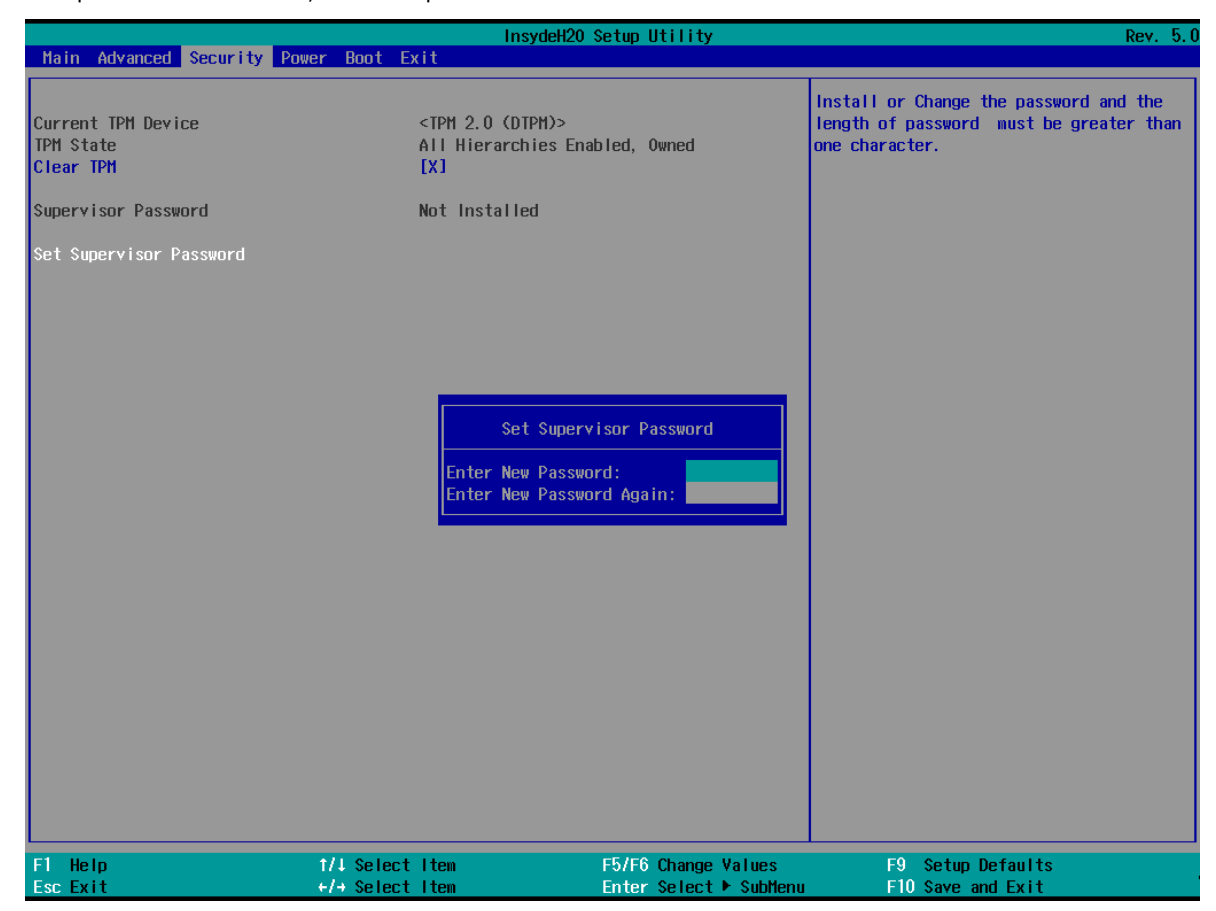

After setting the supervisor password, users can configure when the password screen should be displayed.

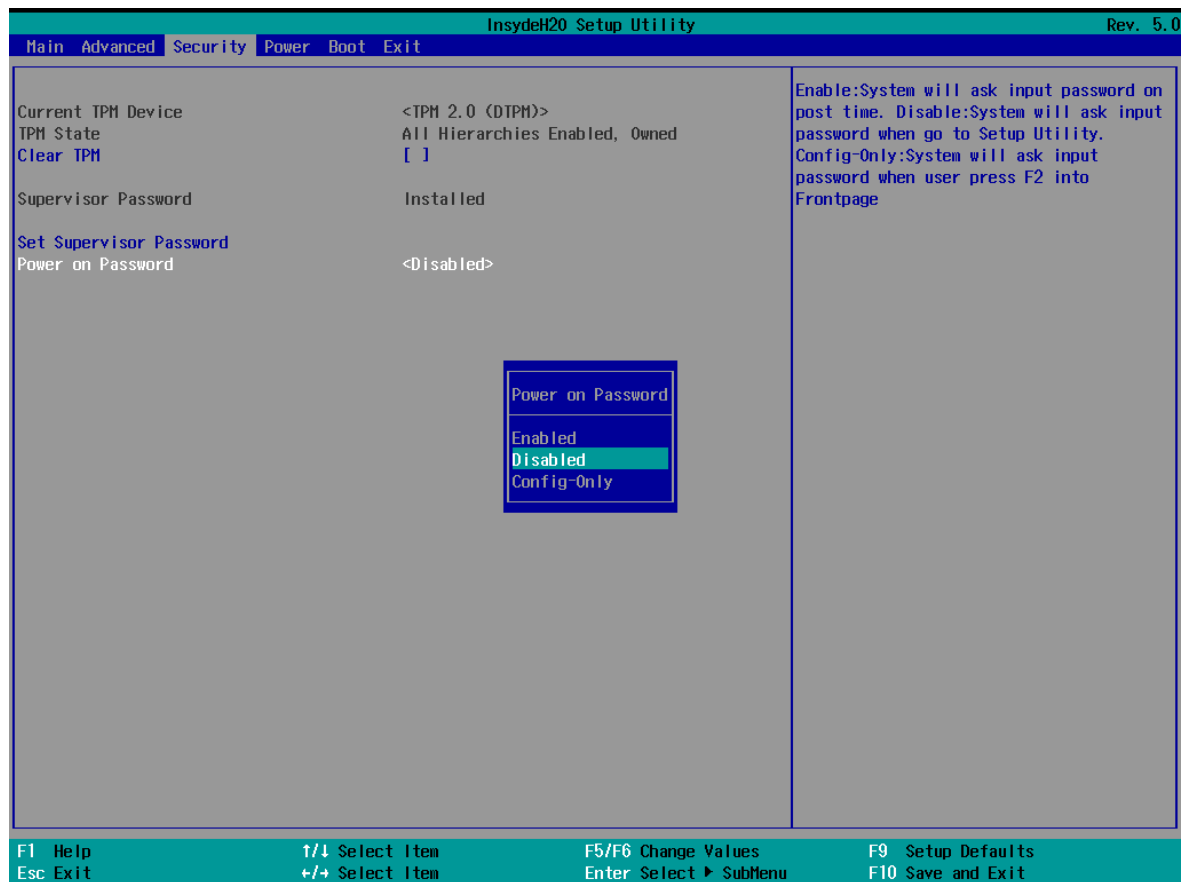

*Enable:* System will ask input password on post time.

*Disable:* System will ask for the password to go to the setup utility.

*Config-Only:* System will only ask for the password when you select the **config (F2)** option

## <span id="page-49-0"></span>**Power Settings**

The section allows users to configure power settings.

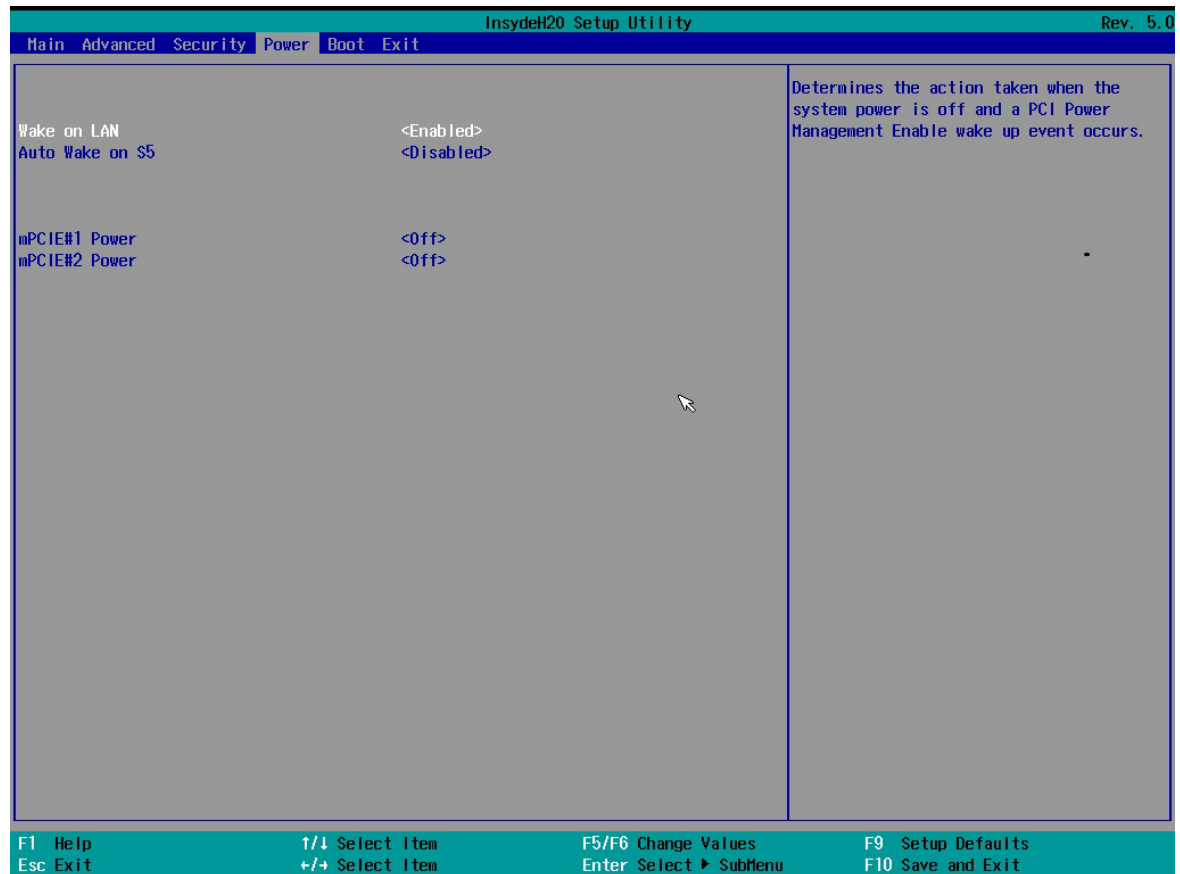

### <span id="page-49-1"></span>**Wake on LAN**

This feature is used to wake the system by a LAN device from a remote host.

Options: Enabled (default), Disabled

### <span id="page-49-2"></span>**Auto Wake on S5**

This item allows you to configure the computer to wake from S5 status. S5 stands for Soft Off, where the PSU remains engaged but power to all other parts of the system is cut. Auto-wake on S5 schedules a softreboot at certain periodic times that may be specified in the BIOS.

Options: Disabled (default); By Every Day (user specifies a regular daily time when the computer will power up); By Day of Month (user specifies a regular day each month when the computer will power up)

### <span id="page-49-3"></span>**mPCIE#1 Power**

This item allows you to control the power in the 1st mPCIe connector.

Options: Off (default), on

#### <span id="page-49-4"></span>**mPCIE#2 Power**

This item allows you to control the power in the 2nd mPCIe connector.

Options: Off (default), on

## <span id="page-50-0"></span>**Boot Settings**

The section allows users to configure boot settings.

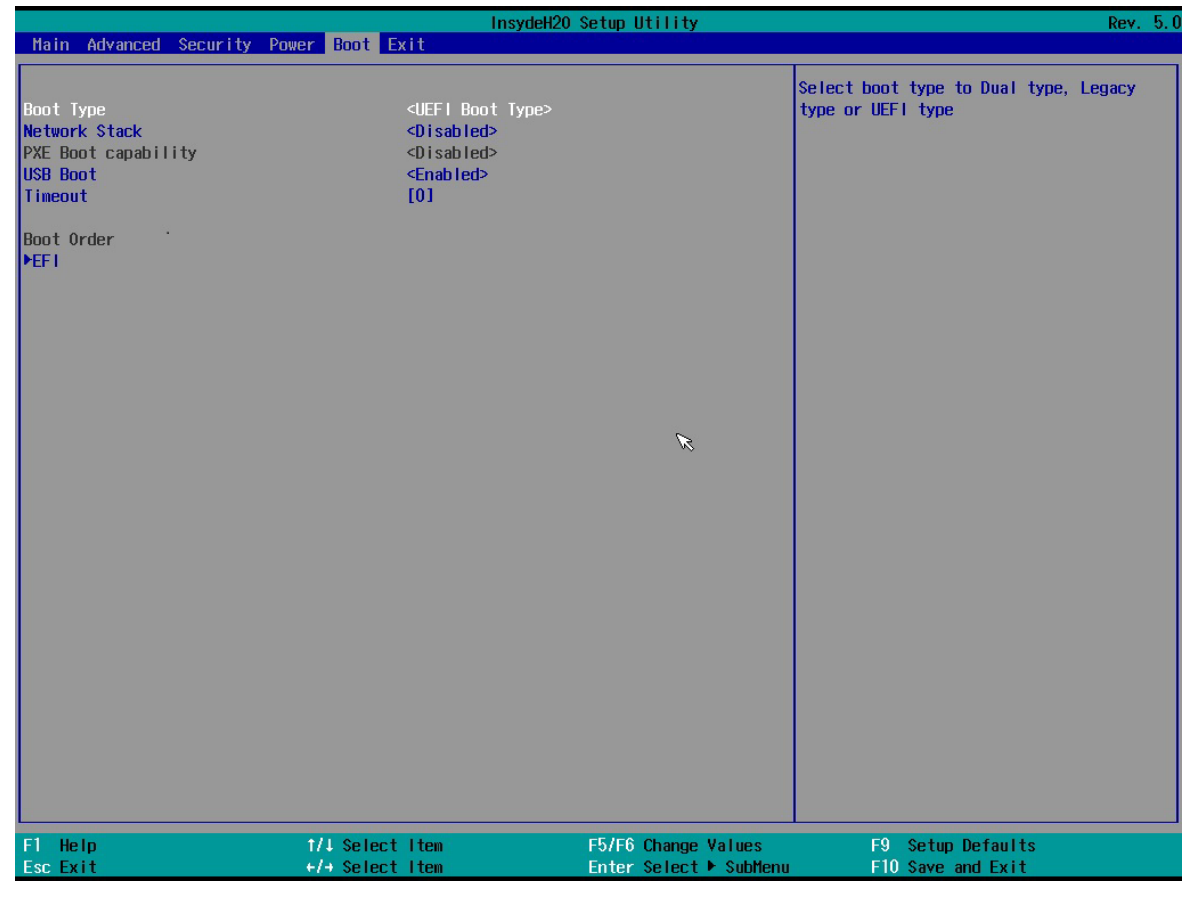

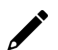

#### **NOTE**

If you do not add any storage, you will not see the EFI option.

### <span id="page-50-1"></span>**Boot Type**

This item allows you to enable/disable the quick boot function.

Options: Dual Boot Type, Legacy Boot Type, UEFI Boot Type (default)

### <span id="page-50-2"></span>**Network Stack**

It deploys an Internet Protocol (IP) stack. The IP stack provides an application library to open/close connections to remote devices and send/receive data between the remote devices.

Options: Disabled (default), Enabled

### <span id="page-50-3"></span>**PXE Boot capability**

PXE Booting is booting a system over a network. This item allows users to start PXE over IPv4 or IPv6 Options: Disabled (default), UEFI: IPv4, UEFI: IPv6, UEFI: IPv4/IPv6

### <span id="page-51-0"></span>**USB Boot**

Set booting to USB boot devices capability.

Options: Enabled (Default), Disabled

### <span id="page-51-1"></span>**Timeout**

This item allows users to set the number of second that the firmware will wait before booting the original default boot selection.

### <span id="page-51-2"></span>**EFI**

This item allows users to select the boot order. Use F5 (move down) or F6 (move up) to change the value.

## <span id="page-51-3"></span>**Enabling AMT**

 $\overrightarrow{r}$ 

### **NOTE**

The AMT function is not supported in KL1 and KL3 models.

To enter the BIOS setup utility, press the "F2" key while the system is booting up. The main **BIOS Setup** screen will appear. Five options will be available:

#### 1. Select **Intel® Management Engine BIOS Extension** to enter the **AMT configuration**.

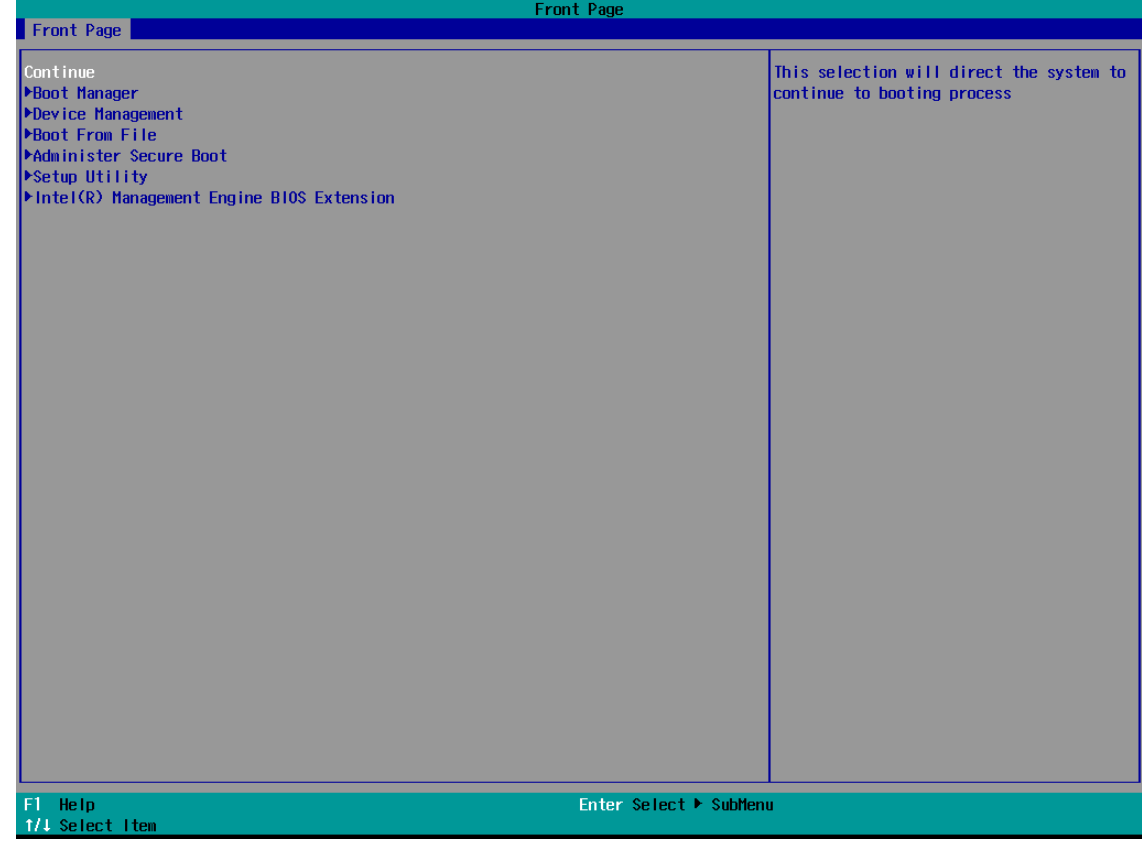

2. Press **<Enter>** to start the login procedure.

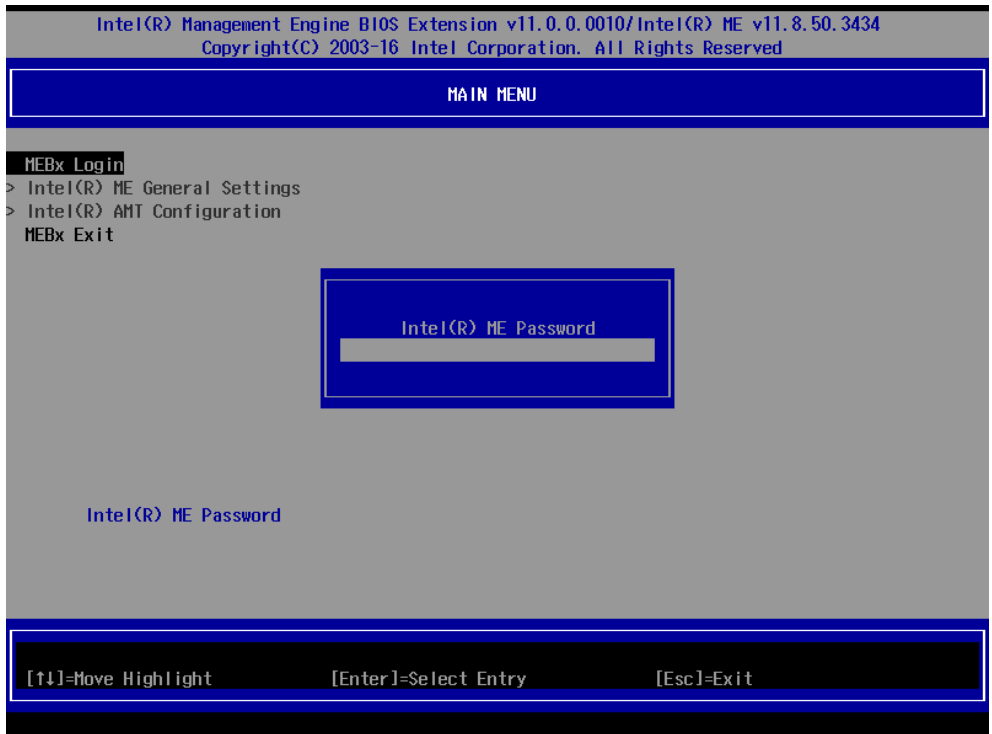

3. Type the default password **admin.**

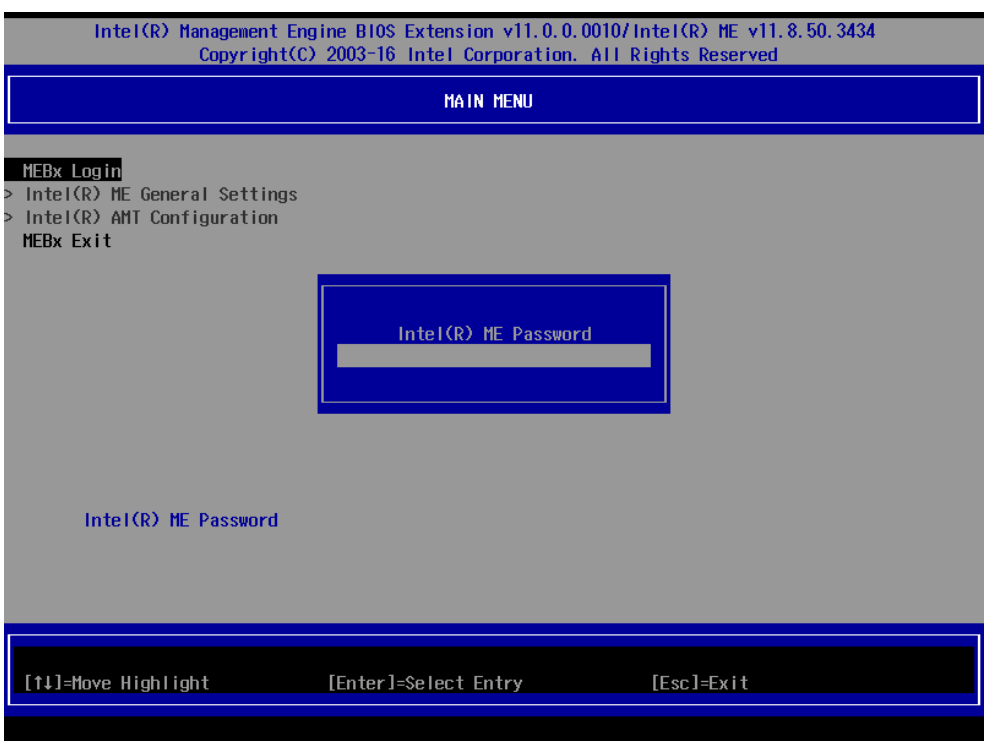

4. Type the new password. It must include both upper-case and lower-case characters, numbers, and special symbols. E.g., **Admin'12**.

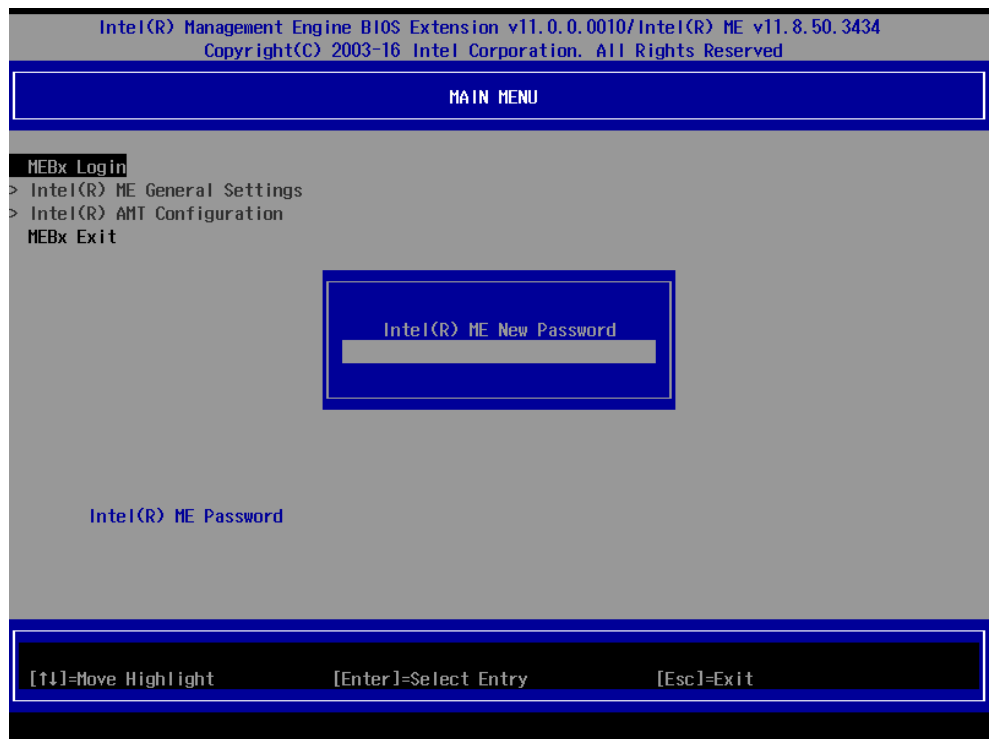

- 5. Select **Intel® AMT Configuration** to enable remote access without a local user present for consent, select **User Consent**, and then select **User Opt-in** and change the value to **None**.
- 6. Set static IP or DHCP by request.

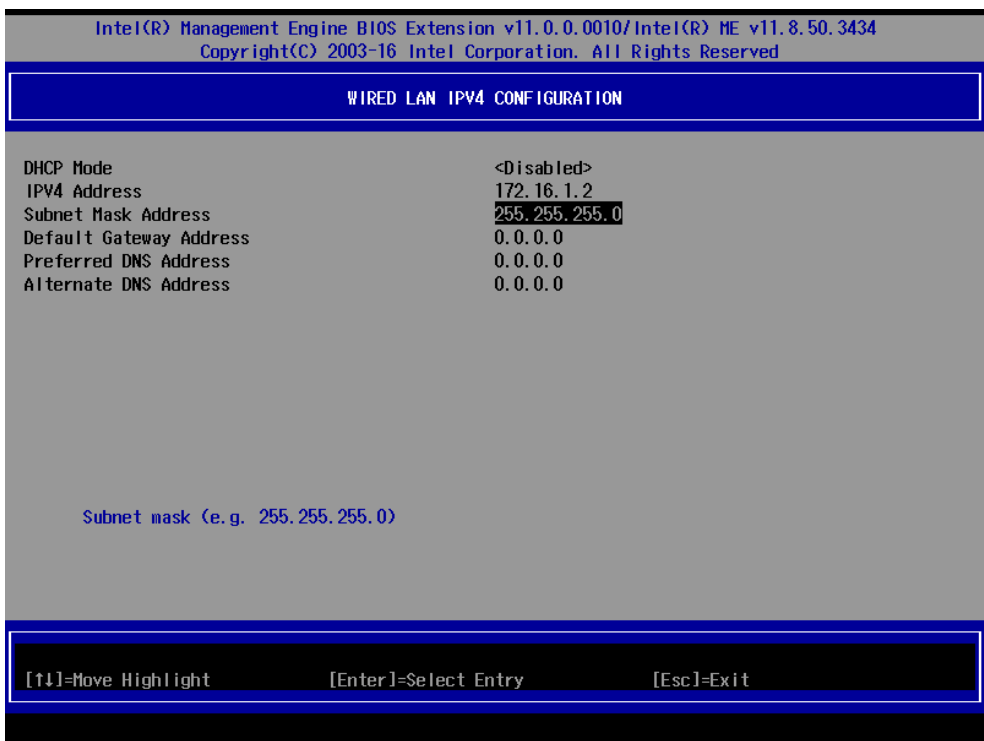

7. Set **Activate Network Access** to enable remote access capability.

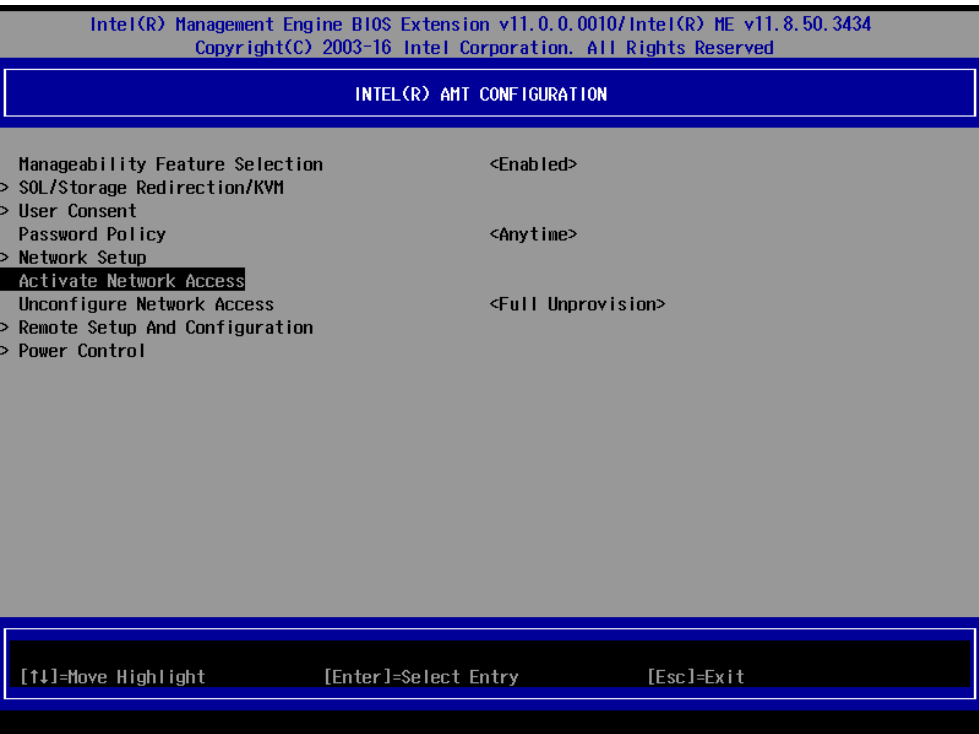

## <span id="page-54-0"></span>**Exit Settings**

The section allows users to exit the BIOS environment.

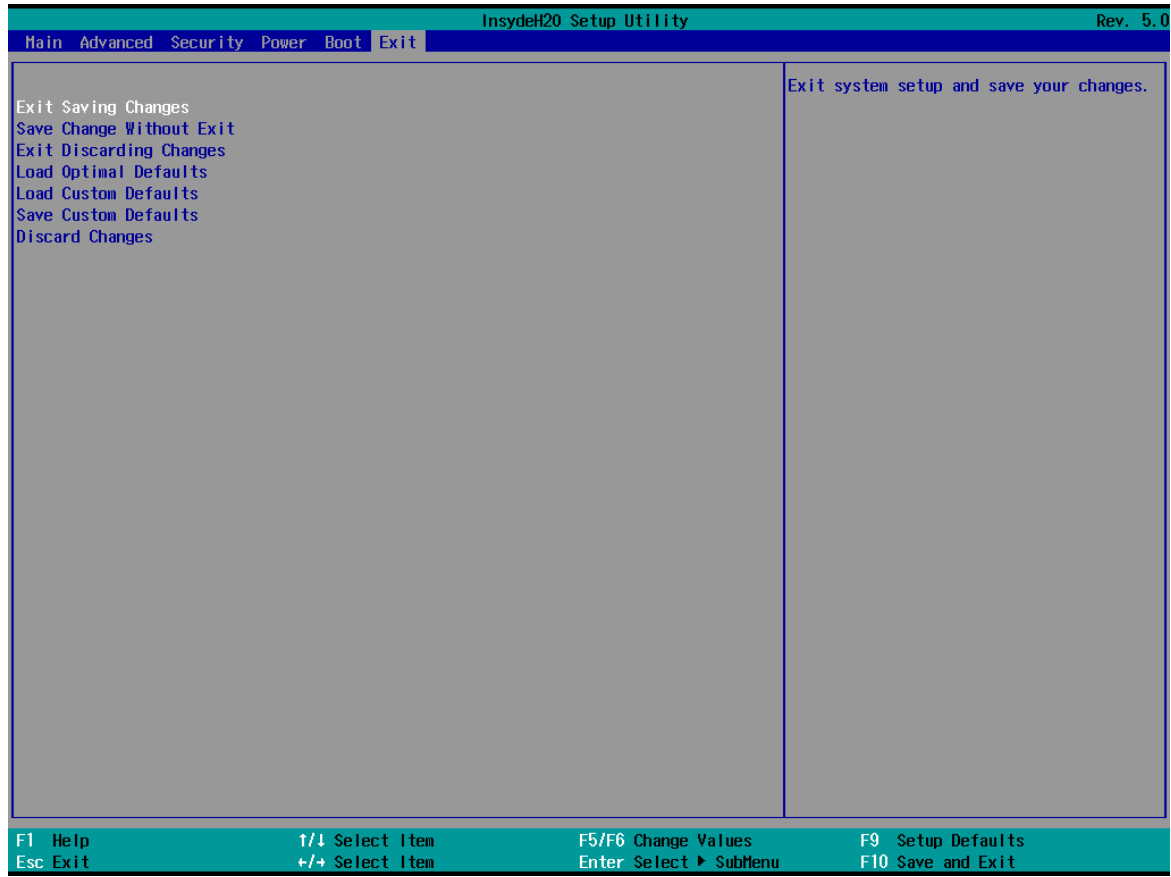

### <span id="page-55-0"></span>**Exit Saving Changes**

This item allows you to exit the BIOS environment and save the values you have just configured. Options: Yes (default), No

### <span id="page-55-1"></span>**Save Change Without Exit**

This item allows you to save changes without exiting the BIOS environment.

Options: Yes (default), No

### <span id="page-55-2"></span>**Exit Discarding Changes**

This item allows you to exit without saving any changes that might have been made to the BIOS. Options: Yes (default), No

### <span id="page-55-3"></span>**Load Optimal Defaults**

This item allows you to revert to the factory default BIOS values. Options: Yes (default), No

### <span id="page-55-4"></span>**Load Custom Defaults**

This item allows you to load custom default values for the BIOS settings.

Options: Yes (default), No

### <span id="page-55-5"></span>**Save Custom Defaults**

This item allows you to save the current BIOS values as a "custom default" that may be reverted to at any time by the "load custom defaults" selection just above.

Options: Yes (default), No

### <span id="page-55-6"></span>**Discard Changes**

This item allows you to discard all settings you have just configured.

Options: Yes (default), No

## <span id="page-56-0"></span>**Remote Management Using AMT**

You can use any of the available AMT tools to execute the remote management function. The easiest method is using a web browser.

1. Type the IP for your V2403C that was configured in the AMT configuration with port **16992**. The AMT logon screen will appear.

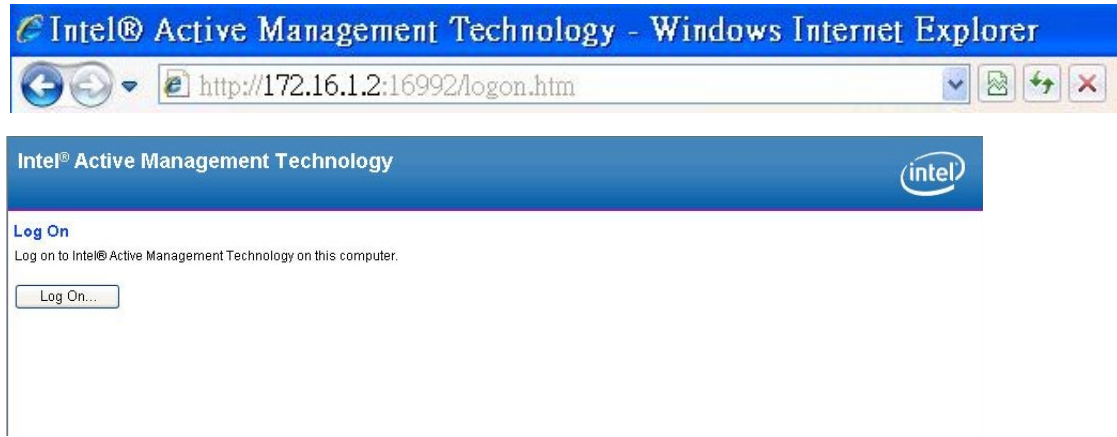

2. Click on "Log On" and type the username (**admin**) and password to log in and control the V2403C remotely.

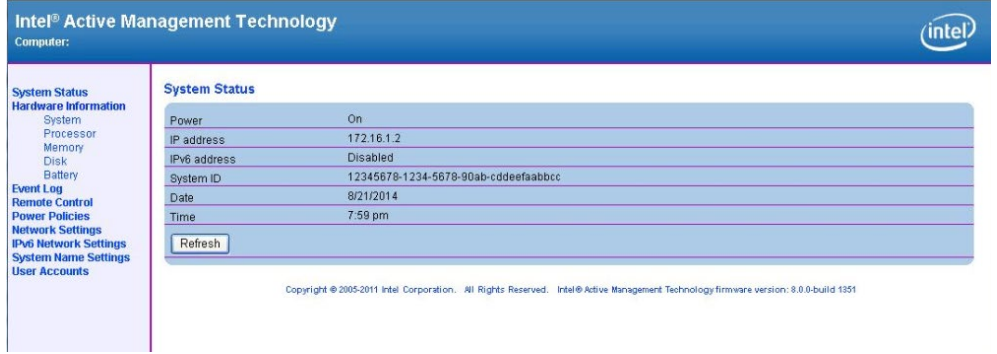

### **NOTE**

The V2403C's AMT port is LAN1.

 $\overrightarrow{a}$ 

### **NOTE**

Refer to the Intel AMT Implementation and Reference Guide for details: [https://software.intel.com/sites/manageability/AMT\\_Implementation\\_and\\_Reference\\_Guide/](https://software.intel.com/sites/manageability/AMT_Implementation_and_Reference_Guide/default.htm?turl=WordDocuments%2Faccessingintelamtviathewebuiinterface.htm) [default.htm?turl=WordDocuments%2Faccessingintelamtviathewebuiinterface.htm](https://software.intel.com/sites/manageability/AMT_Implementation_and_Reference_Guide/default.htm?turl=WordDocuments%2Faccessingintelamtviathewebuiinterface.htm)

## <span id="page-57-0"></span>**Upgrading the BIOS**

This section describes how to upgrade the BIOS. However, note that it is easy to permanently damage the computer when upgrading the BIOS. We strongly recommend that you contact Moxa's technical support staff for assistance to obtain all the necessary tools and the most current advice before attempting to upgrade the BIOS on any Moxa device.

#### **Step 1: Create a Bootable USB Disk**

Before upgrading the BIOS, every user should first create a bootable USB drive as a system boot device.

1. Search "format", then select **Create and format hard disk partitions**.

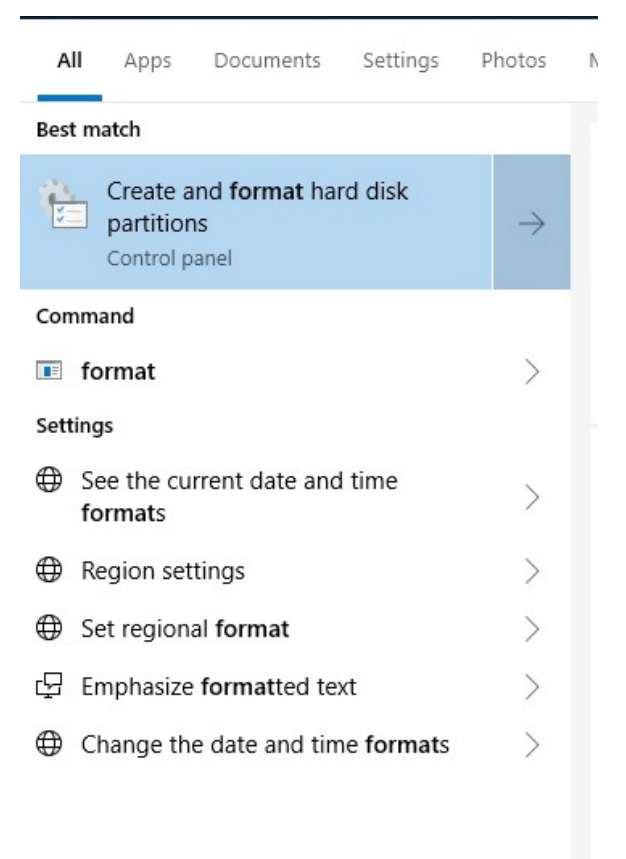

 $O$  format

2. Right click on the USB disk then select "**Format**".

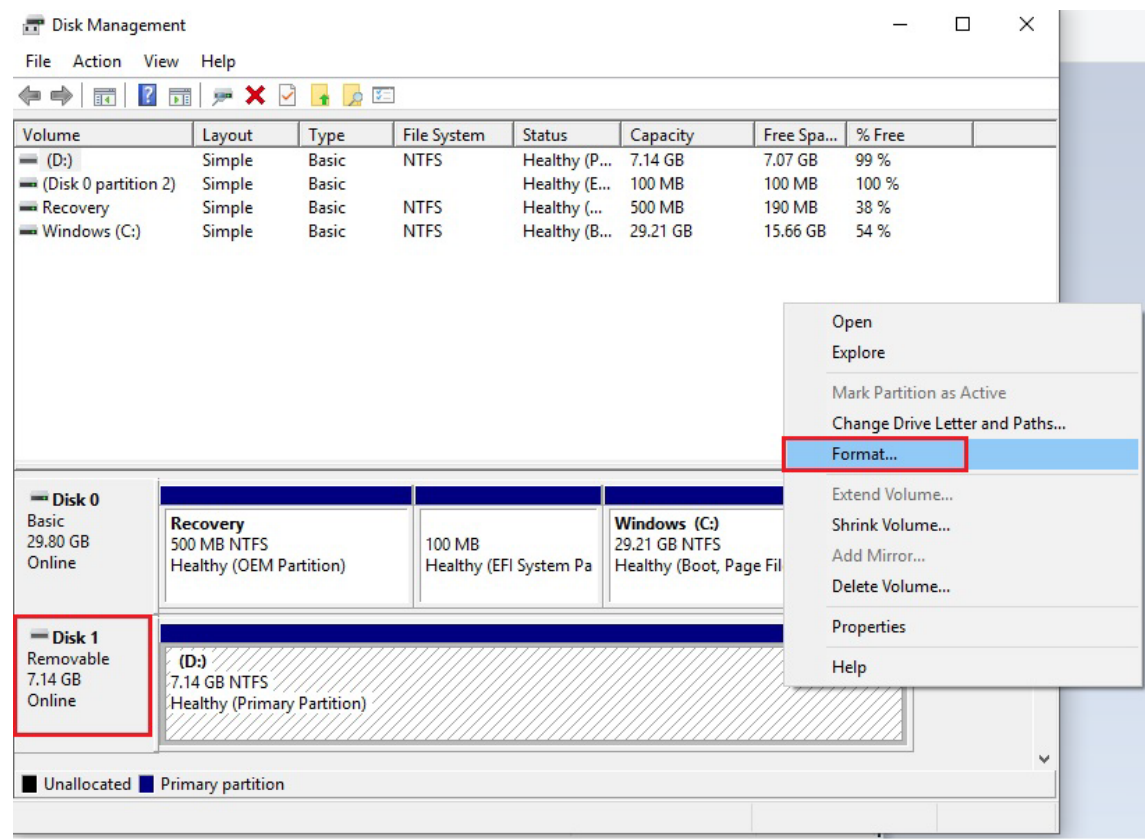

3. Select **FAT32** and click OK to start formatting.

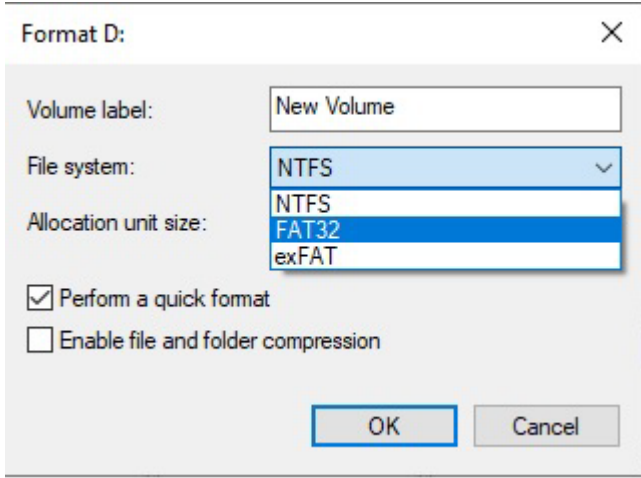

#### **Step 2: Prepare the Upgrade File**

You must use the BIOS upgrade installation file to upgrade the BIOS. Contact Moxa's technical department for assistance.

- 1. Get the BIOS upgrade file; it includes an **efi** folder and a file **xxxx.efi**.
- 2. Copy **efi** folder and **xxxx.efi** file to the Bootable USB Disk.

#### **Step 3: Run the upgrade program on the computer**

- 1. Reboot the computer, and press F2 while booting up to go to the Boot Manager. If BIOS cannot recognize the USB drive as the boot devices, the USB drive could have no partition table. Use windows command line tool **diskpart** to rebuild the partition table.
- 2. Select the USB Disk.

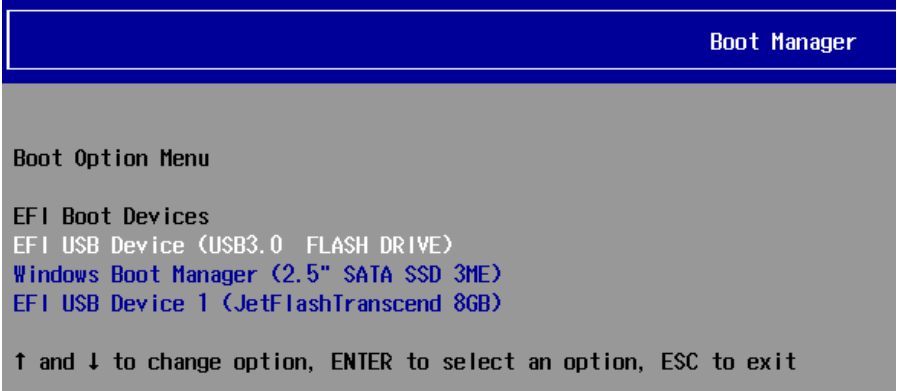

3. Screen will switch to the SHELL environment, type **fs0:** then, go to the directory where the upgrade file is located, and type **xxxxxx.efi** (the name is based on the upgrade file you get from Moxa).

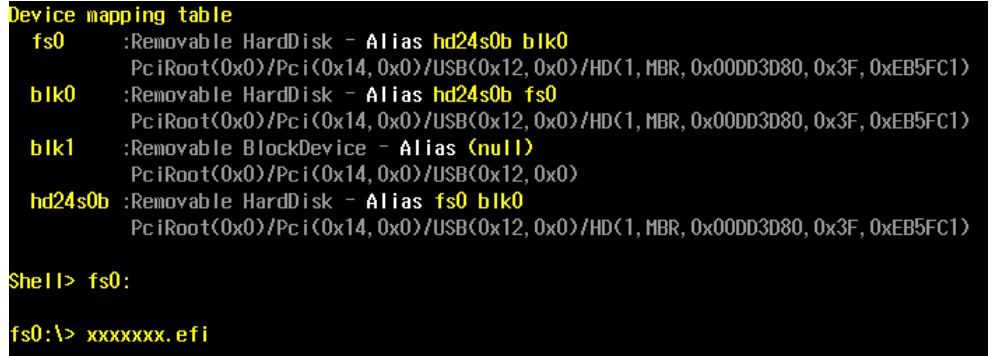

4. The upgrade program will run automatically. Wait patiently until the procedure is finished.

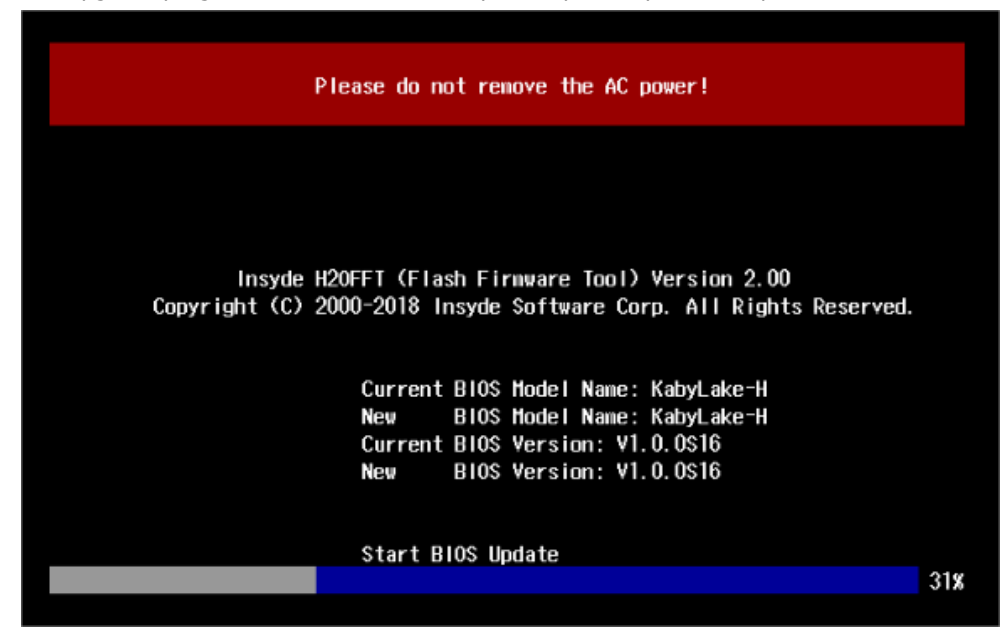

5. When the upgrade is finished, the computer will automatically reboot. You may check BIOS version on the Main page.

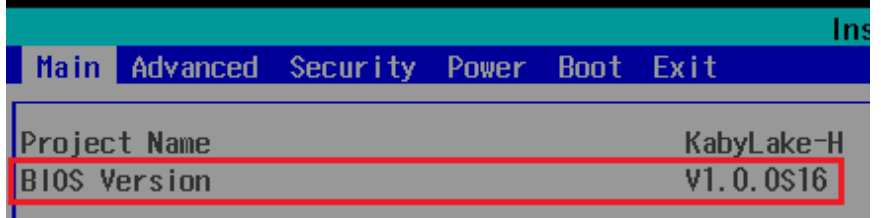

6. If the system has more than one boot device, you will see more than one fsx (x represents the number).

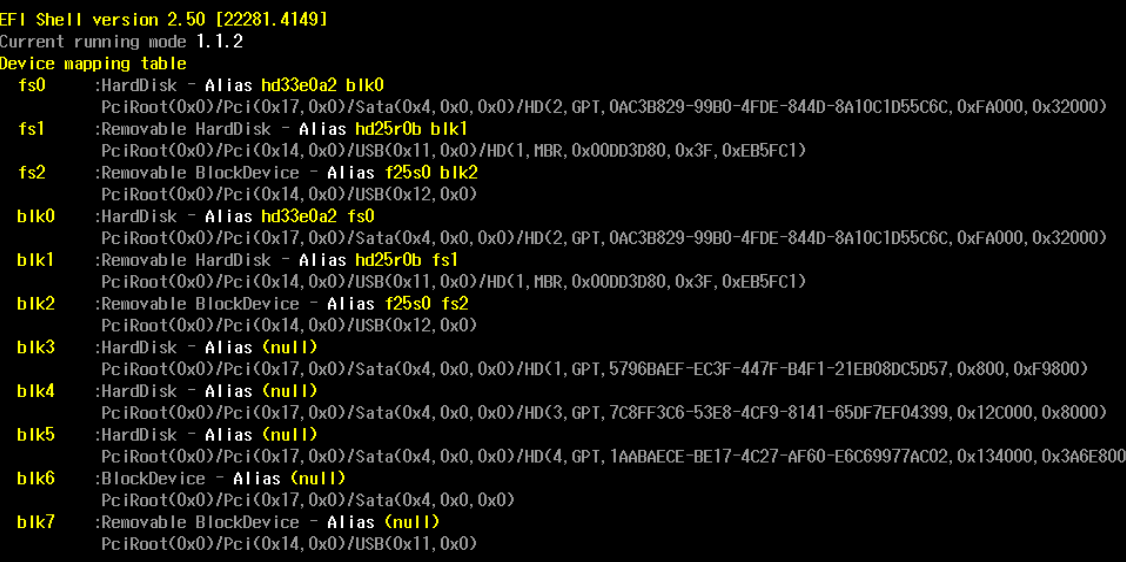

7. Go each **fsx** (x means number), then type **ls** to view the content of the boot device. If find the upgrade file, execute it.

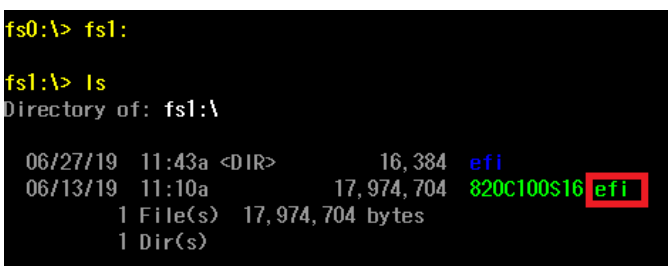

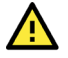

#### **ATTENTION**

Do NOT switch off the power supply during the BIOS upgrade, since doing so may cause the system to crash.

# **A. Regulatory Approval Statement**

<span id="page-61-0"></span>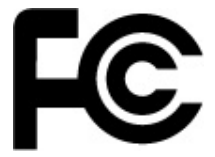

This device complies with part 15 of the FCC Rules. Operation is subject to the following two conditions: (1) This device may not cause harmful interference, and (2) this device must accept any interference received, including interference that may cause undesired operation.

**Class A:** FCC Warning! This equipment has been tested and found to comply with the limits for a Class A digital device, pursuant to part 15 of the FCC Rules. These limits are designed to provide reasonable protection against harmful interference when the equipment is operated in a commercial environment. This equipment generates, uses, and can radiate radio frequency energy and, if not installed and used in accordance with the instruction manual, may cause harmful interference to radio communications. Operation of this equipment in a residential area is likely to cause harmful interference in which case the user will be required to correct the interference at his own expense.

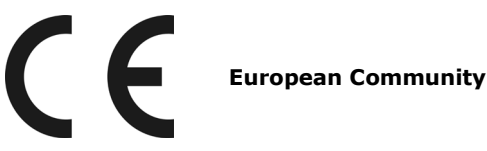

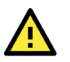

#### **WARNING**

This is a class A product. In a domestic environment this product may cause radio interference in which case the user may be required to take adequate measures.